# **BAB IV HASIL DAN PEMBAHASAN**

#### **1.1 Hasil Pengumpulan Data**

Hasil dari pengumpulan data pada penelitian ini yaitu diperoleh dari kegiatan observasi dan wawancara kepada pihak yang bersangkutan yaitu Pengurus Pondok dan Bendahara Pondok Pesantren Rofi'atul Islam.

#### **A. Observasi**

Berdasarkan hasil dari observasi yang dilakukan pada bagian pencatatan pembayaran Santri di Pondok Pesantren Rofi'atul Islam pada tanggal 31 Mei 2021, diketahui bahwa dalam melakukan pencatatan pembayaran masih menggunakan buku yaitu dengan mencontreng kolom jenis pembayaran santri sesuai dengan rincian pembayaran dan nama santri. Sedangkan buku yang digunakan dalam melakukan pencatatan pembayaran ada pergantian tiap dua tahun sekali. Dan untuk pembayaran santri yaitu dilakukan seara triwulan.

### B. **Wawancara**

Adapun hasil wawancara yang sudah dilakukan pada tanggal 31 Mei 2021 pada bagian keuangan di Pondok Pesantren Rofiatul Islam menghasilkan bahwa dalam melakukan pencatatan pembayaran masih sering terjadi kekeliruah dan kesulitan dalam pencarian data santri yang masih belum melakukan pembayaran, karena media yang digunakan dalam pencatatan pembayaran santri masih menggunakan buku. Sehingga saat membuat rekapitulasi pembayaran santri membutuhkan waktu lama, karena dengan mencari satu-persatu nama santri yang sudah melakukan pembayaran dan efek negatif lainnya yaitu pengurus tidak mempunyai *backup* data atau cadangan data jika terjadi kehilangan buku catatan pembayaran santri.

#### **C. Studi Pustaka**

Studi Pustaka ini dilakukan untuk sebuah pengumpulan data, dimana dalam menacari refrensi pada penelitian ini banyak mengacu pada jurnal-jurnal penelitian sebelumnya, dimana dengan mencari permasalahan yang sama. Jurnal yag sering digunakan sebagai panduan atau acuan adalah jurnal teknik informatika, jurnal informasi, jurnal pendidikan islam dan juga jurnal-jurnal lainnya.

### **1.2 Hasil Analisis Kebutuhan User**

### **A. Analisis Sistem Lama**

Pengurus Pondok Pesantren dalam melakukan pencatatan pembayaran yaitu masih menggunakan buku dimana pengurus mencontreng kolom jenis pembayaran sesuai dengan rincian pembayaran dan nama santri yang melakukan pembayaran. Setelah itu hasil pencatatan pembayaran di rekap dengan mencari nama santri satu persatu untuk disetorkan kepada bendahara Pondok Pesantren. Sedangkan dalam pengecekan tanggungan yaitu dimana wali santri memberikan identitas santri kepada pengurus setelah itu pengurus melakukan pengecekan tanggungan dengan mencari nama santri di buku pencatatan pembayaran.

#### **B. Analisis Sistem Baru**

Pada aplikasi ini dalam melakukan pencatatan pembayaran itu hanya mencari nama tahun beserta triwulan yang akan dilakukan, yang mana nantinnya rincian akan tampil berdasarkkan pilihan, dan pengurus hanya mengisi form berdasarkan nomor induk santri yang akan melakukan pembayaran dan secara otomatis maka akan tampil nama santri sesuai nomor induk santri. Sehingga dapat memudahkan dalam melakukan pencatatan pembayaran tanpa harus mencari kolom jenis pembayaran sesuai dengan rincian pembayaran dan nama santri yang akan melakukan pembayaran. Sedangkan untuk wali santri, wali santri hanya login pada akun santri, dimana nantinya dapat menampilkan data pembayaran santri yang sudah dilakukan. Dan juga wali santri dapat mengecek rincian

pembayaran berdasarkan tahun dan triwulan. sehingga wali santri tidak perlu ke Pondok Pesantren dalam mengetahui tanggungan santri. Selain itu juga aplikasi ini mampu melakukan pengarsipan data pembayaran, sehingga tidak ada lagi pergantian buku pencatatan pembayaran.

### **4.3 Membuat** *Prototype*

Desain perancangan pada penelitian ini yaitu menggunakan perancangan bagan alur *Flowchart, Data Flow Diagram(DFD),* dan *Entity Relationship Diagram (ERD)*, serta dilengkapi dengan desain *database* dan desain program(*prototype*) agar mudah dipahami secara keseluruhan.

#### **A. Bagan Alur** *(Flowchart)*

*Flowchart* sistem baru dan sistem lama pada pembayaran santri, pembayaran calon santri, laporan pembayaran santri dan pengecekan tanggungan santri adalah sebagai berikut :

### *1. Flowchart* **sistem lama**

- *Flowchart* sistem lama pembayaran calon santri

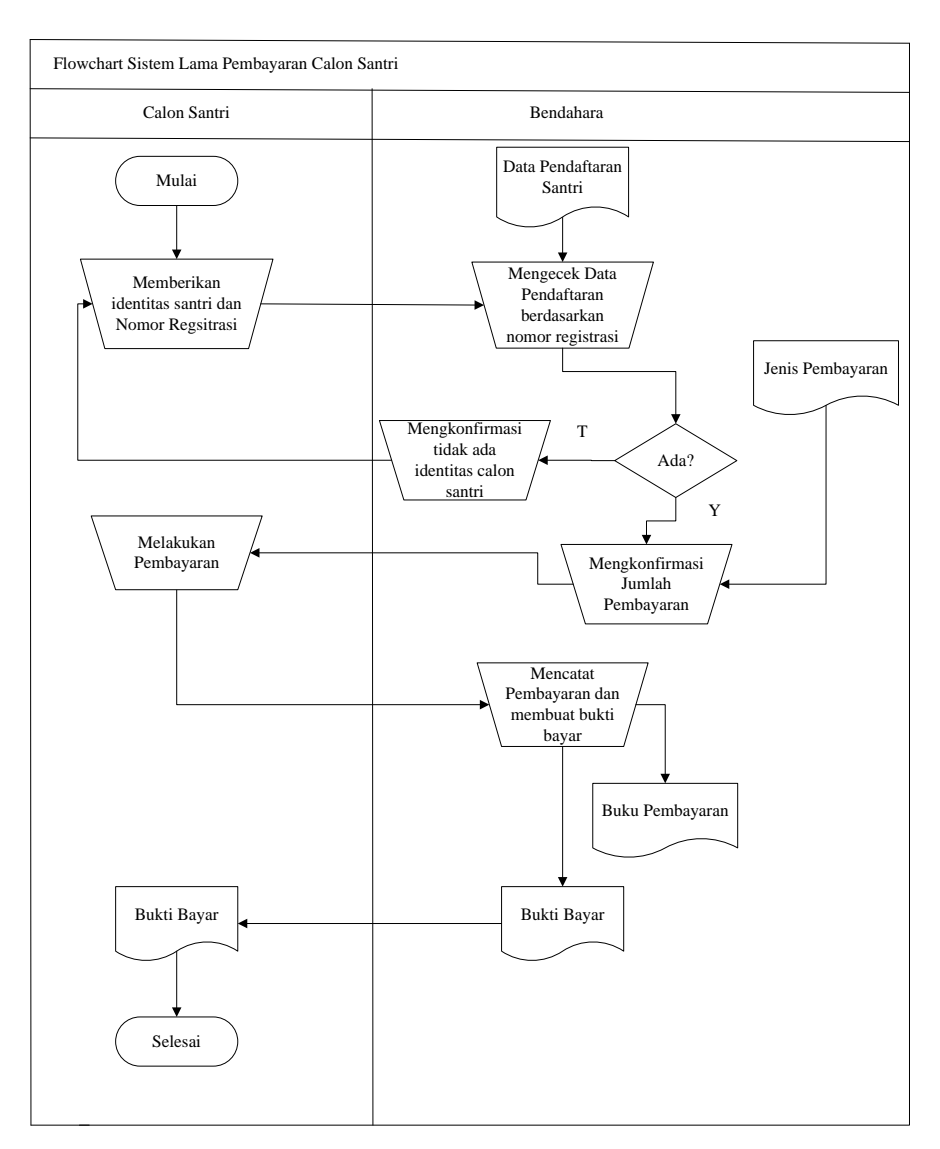

**Gambar 4. 1** Flowchart sistem lama pembayaran

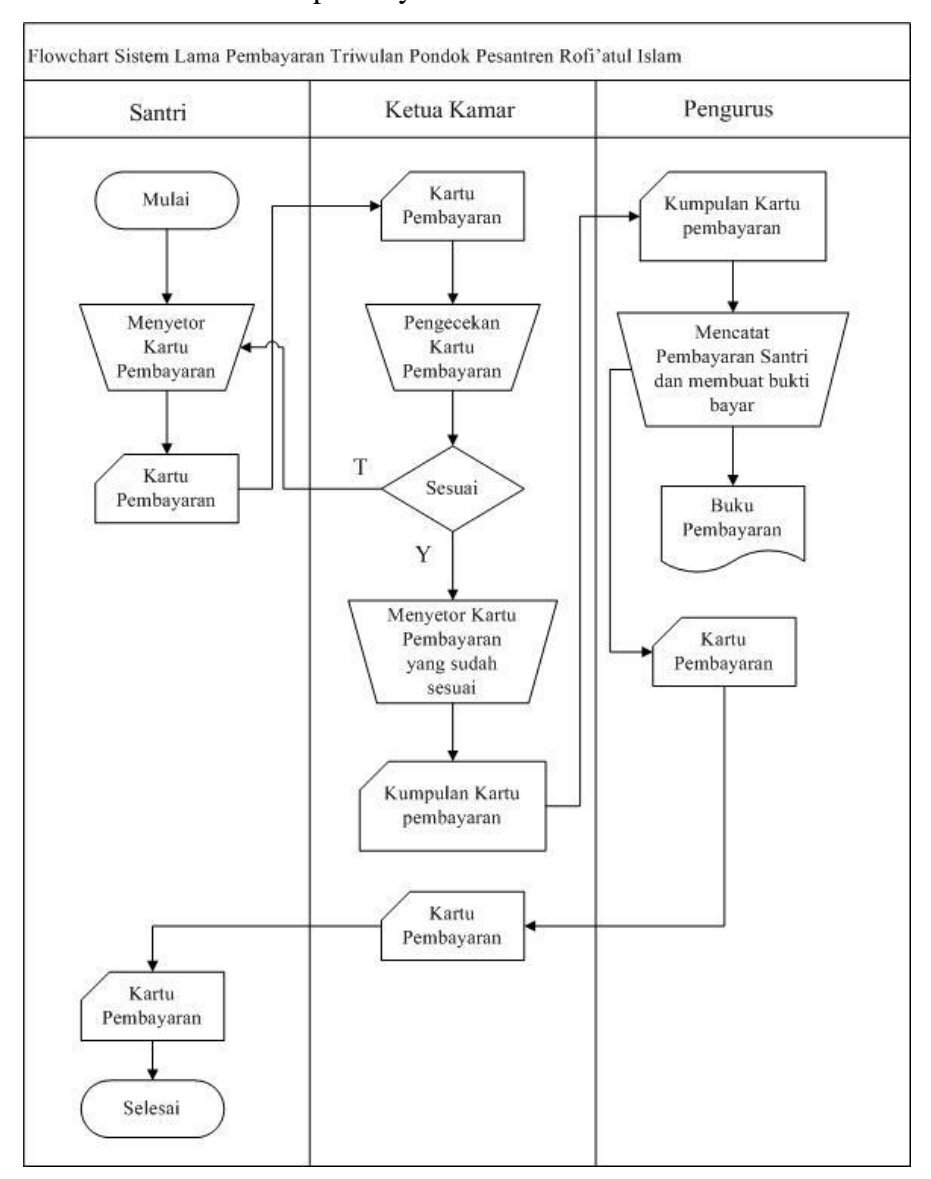

### - *Flowchart* sistem lama pembayaran santri

**Gambar 4. 2** Flowchart sistem lama pembayaran santri

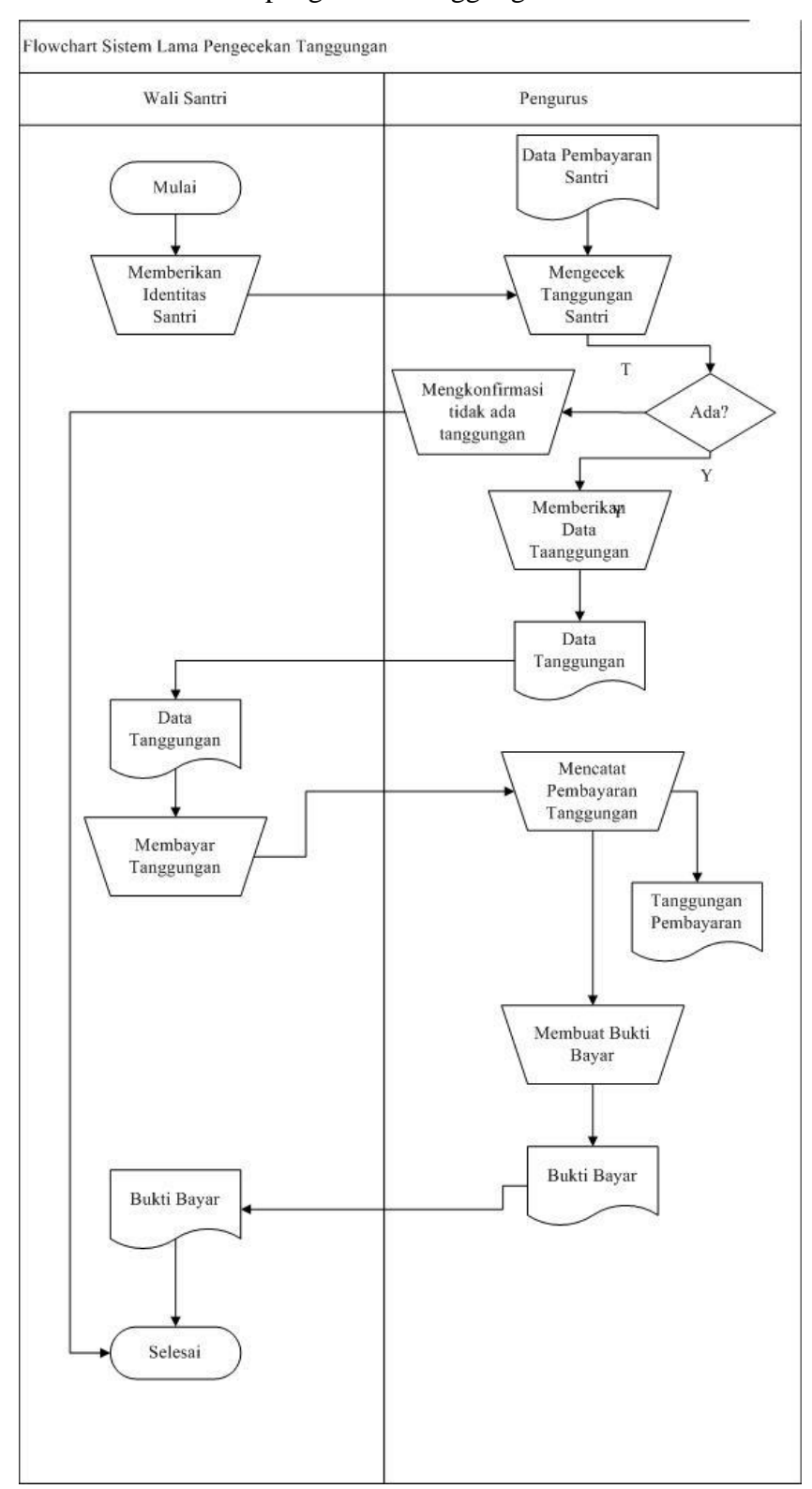

- *Flowchart* sistem lama pengecekan tanggungan

**Gambar 4. 3** Flowchart sistem lama pengecekan tanggungan

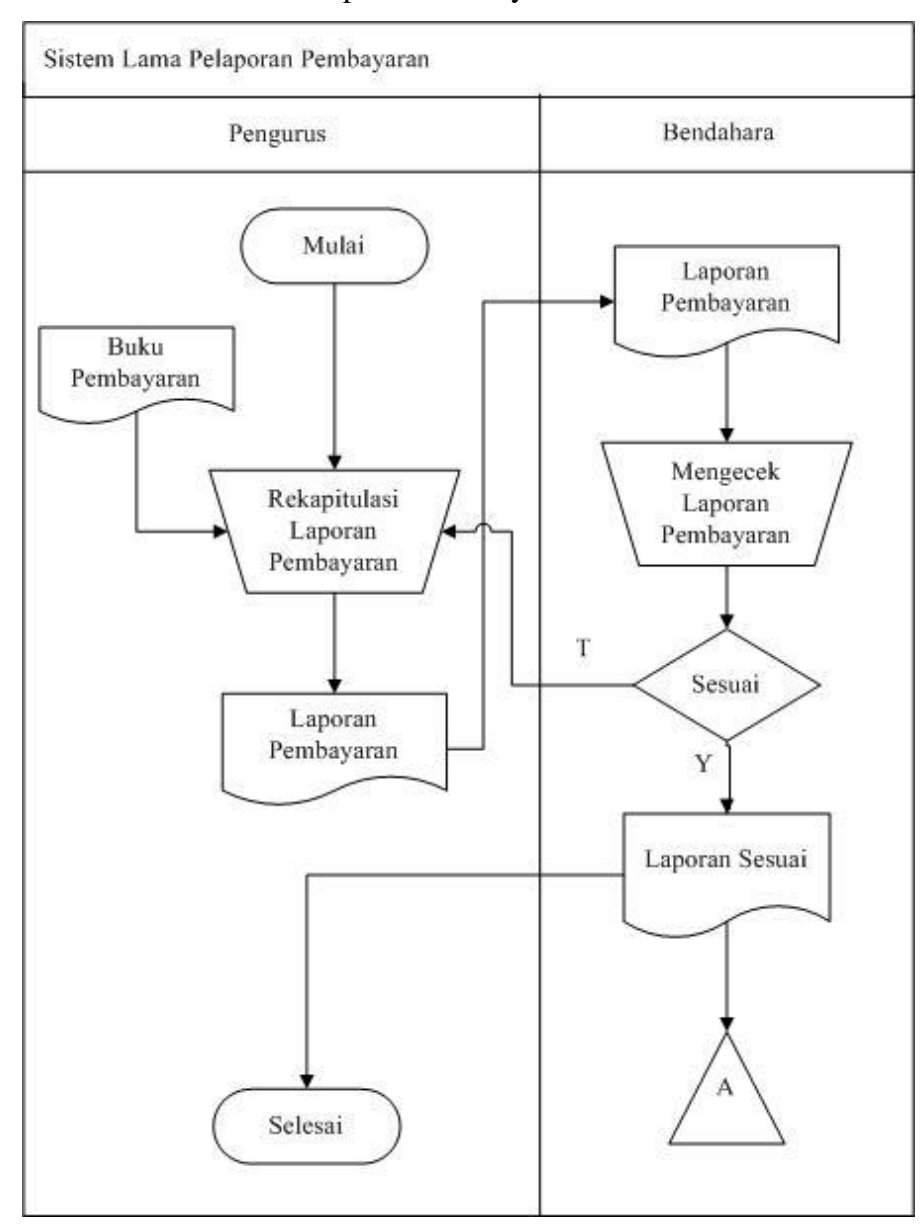

- *Flowchart* sistem lama laporan Pembayaran santri

**Gambar 4. 4** Flowchart sistem lama laporan pembayaran

### *2. Flowchart* **sistem baru**

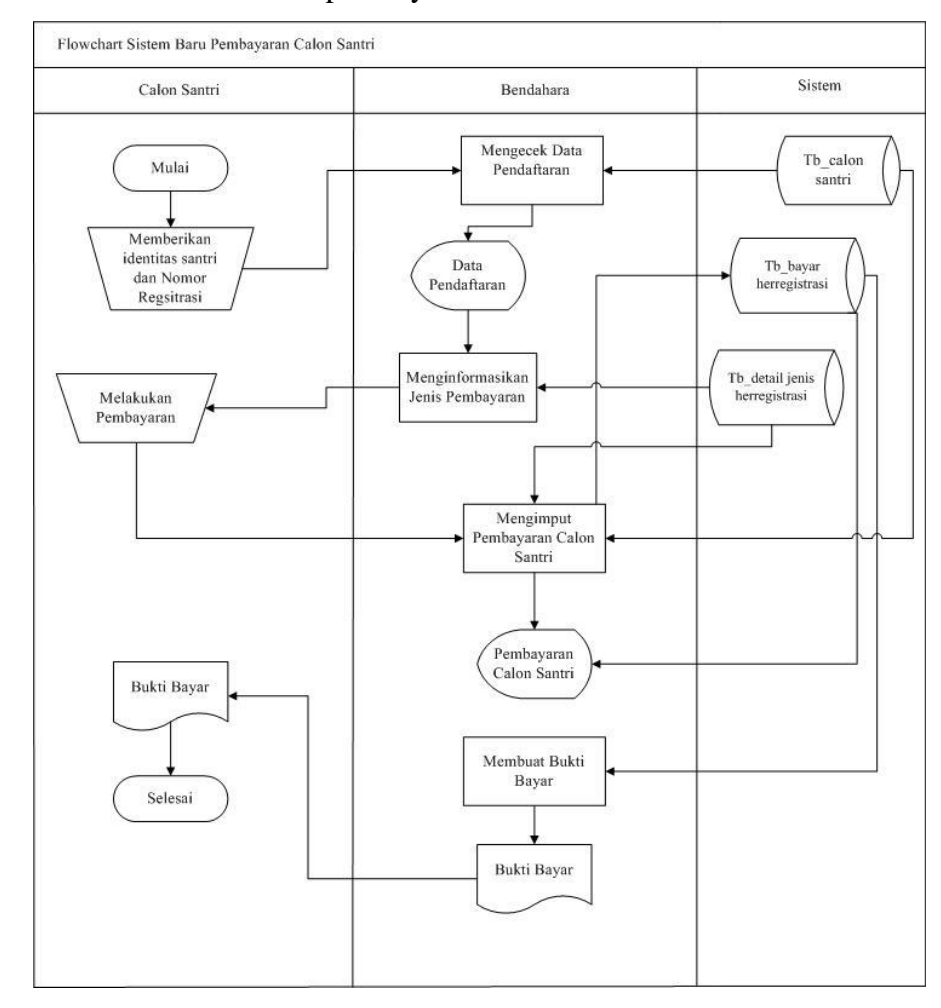

### - *Flowchart* sistem baru pembayaran calon santri

**Gambar 4. 5** Flowchart sistem baru pembayaran

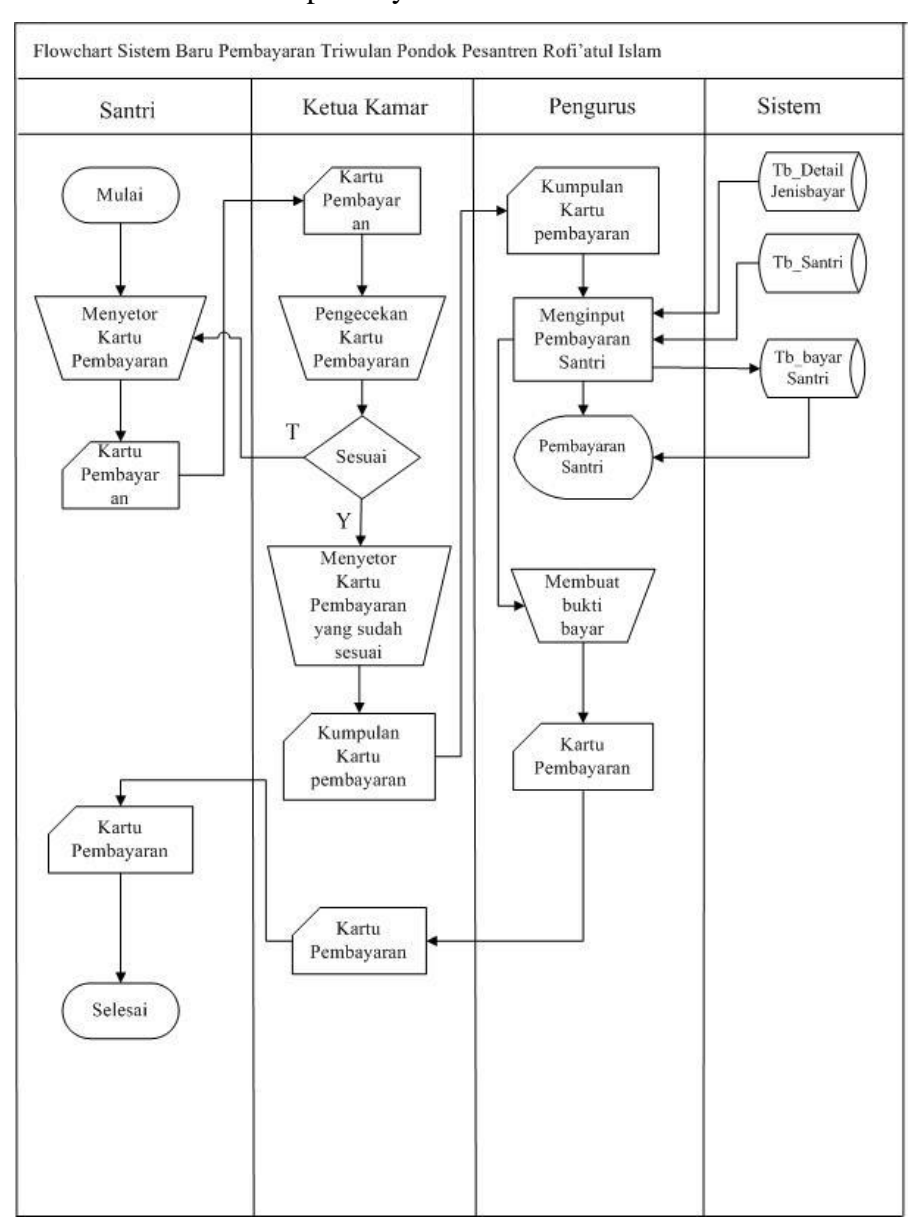

#### - *Flowchart* sistem baru pembayaran santri

**Gambar 4. 6** Flowchart sistem baru pembayaran santri

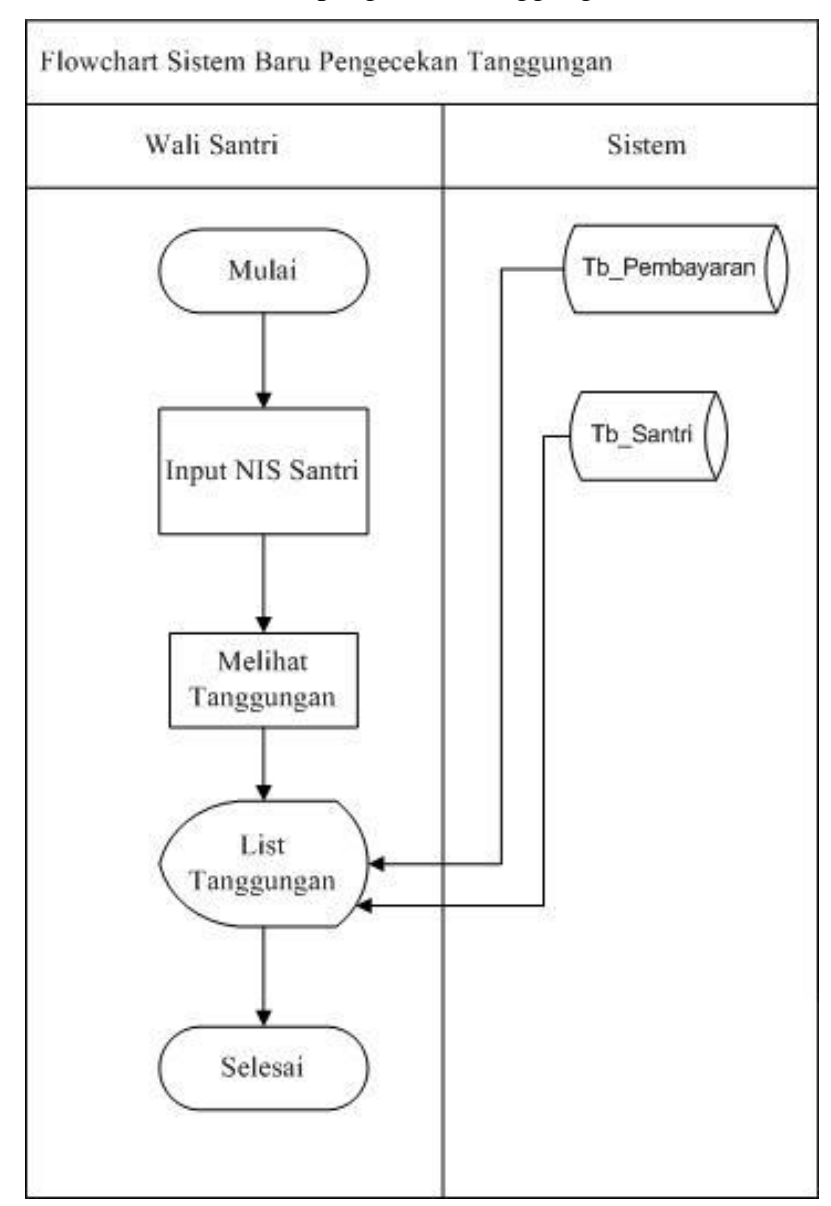

- *Flowchart* sistem baru pengecekan tanggungan

**Gambar 4**. 7 Flowchart sistem baru pengecekan tanggungan

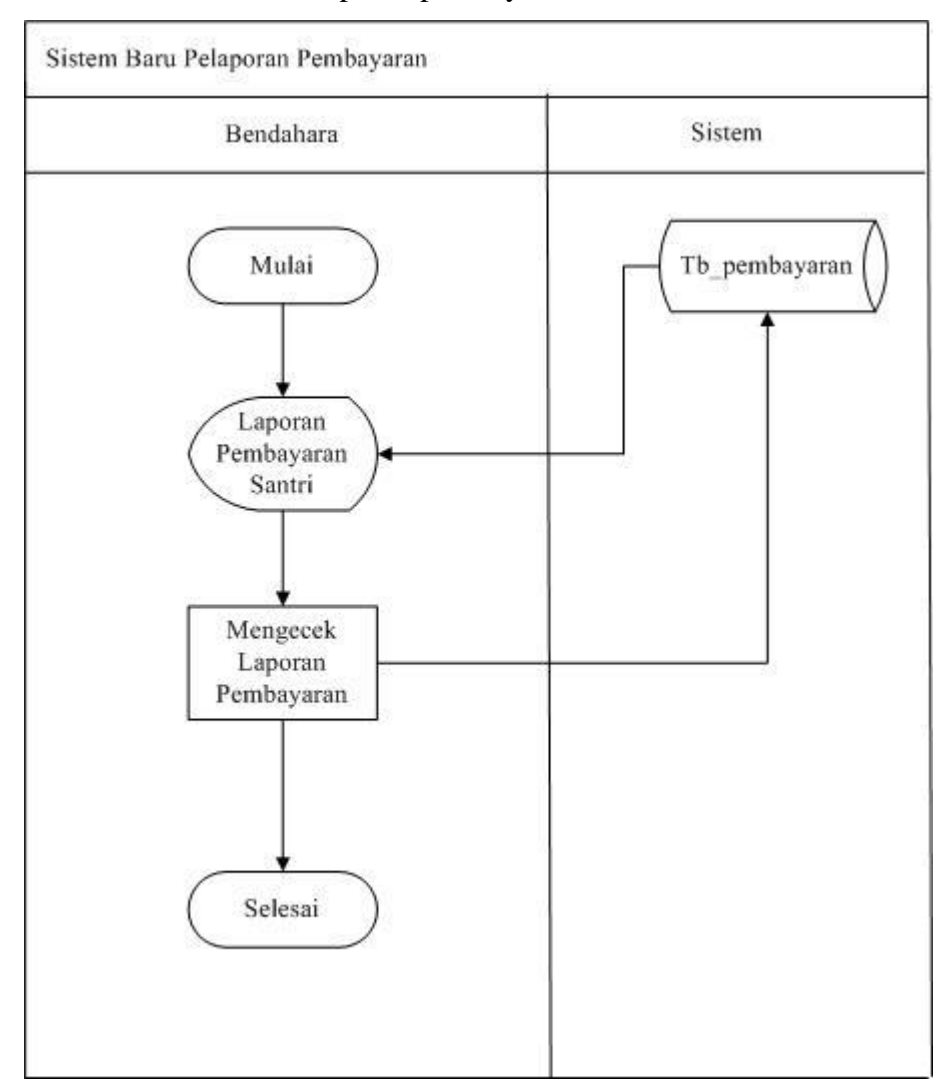

- *Flowchart* sistem baru laporan pembayaran

**Gambar 4. 8** Flowchart sistem baru pengecekan tanggungan

#### **B.** *Data Flow Diagram* **(DFD)**

*Data Flow Diagram* merupakan diagram alir yang menunjukkan alur proses pengolahan data dalam suatu sistem. Data Flow Diagram juga disebut sebagai representasi dari keterkaitan antar entitas, tipe data, penyimpanan dan proses dalam bentuk suatu sistem yang menggambarkan suatu sistem dari deskripsi sistem yang paling global hingga gambaran yang detail.

### *1. Diagram Context*

*Diagram Context* merupakan level tertinggi dari DFD yang mengilustrasikan semua input ke dalam sistem atau output dari sistem yang memberi gambaran tentang keseluruhan sistem. Adapun Desain

*Diagram Context* dalam manajemen pembayaran di Pondok Pesantren Rofi'atul Islam.

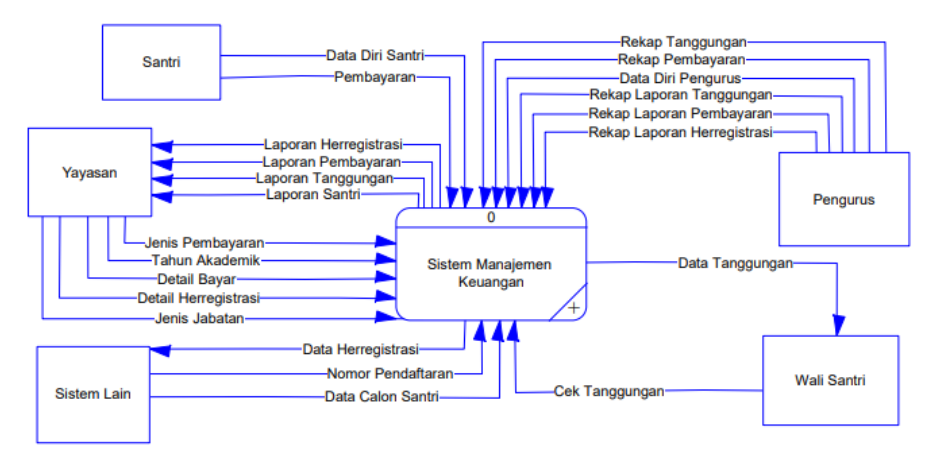

**Gambar 4. 9** Diagram Context

### **2. Bagan Berjenjang**

Pada bagian bagan berjenjang ini merupakan ringkasan yang memetakan keseluruhan proses yang berlangsung pada sebuah sistem untuk memudahkan dalam pembuatan suatu sistem.

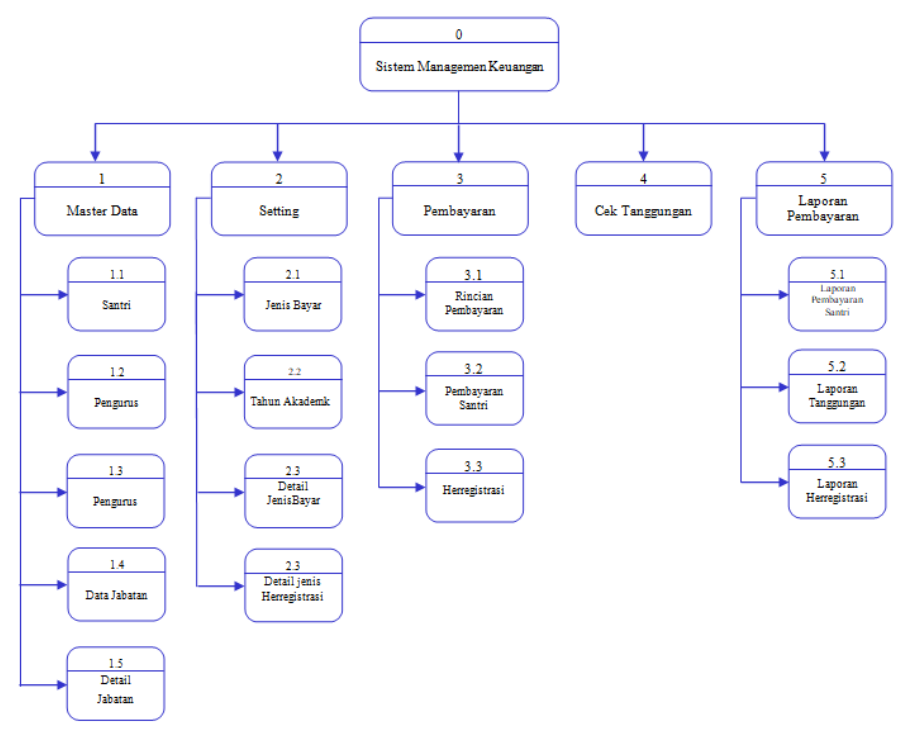

**Gambar 4. 10** Bagan Berjenjang

### *3. Data Flow Diagram (DFD)* **level 1**

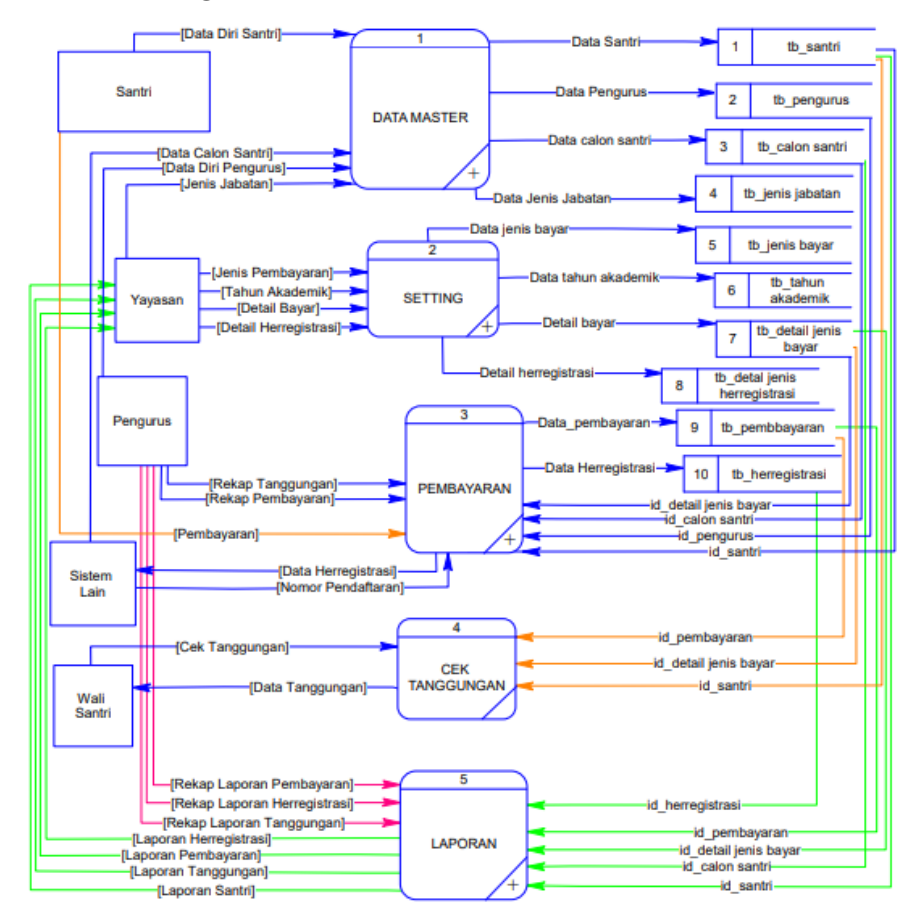

**Gambar 4. 11**DFD Level 1

*4. Data Flow Diagram (DFD)* **level 2 proses 1**

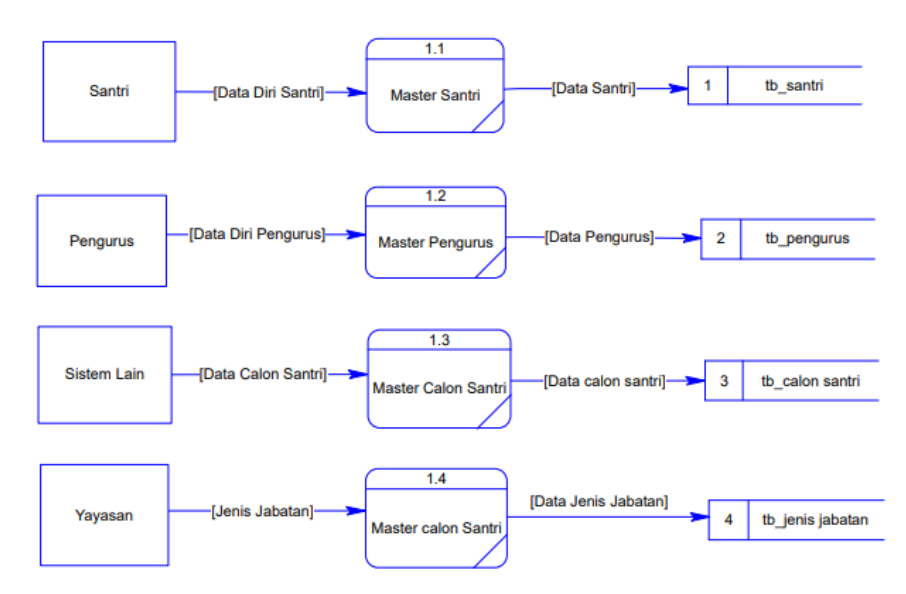

**Gambar 4. 12** DFD level 2 proses 1

### *5. Data Flow Diagram (DFD)* **level 2 proses 2**

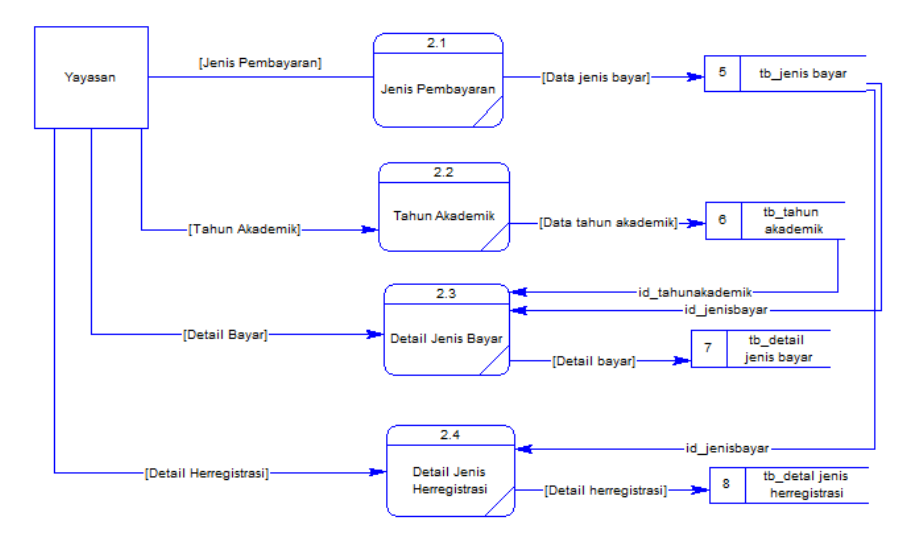

**Gambar 4. 13** DFD level 2 proses 2

### *6. Data Flow Diagram (DFD)* **level 2 proses 3**

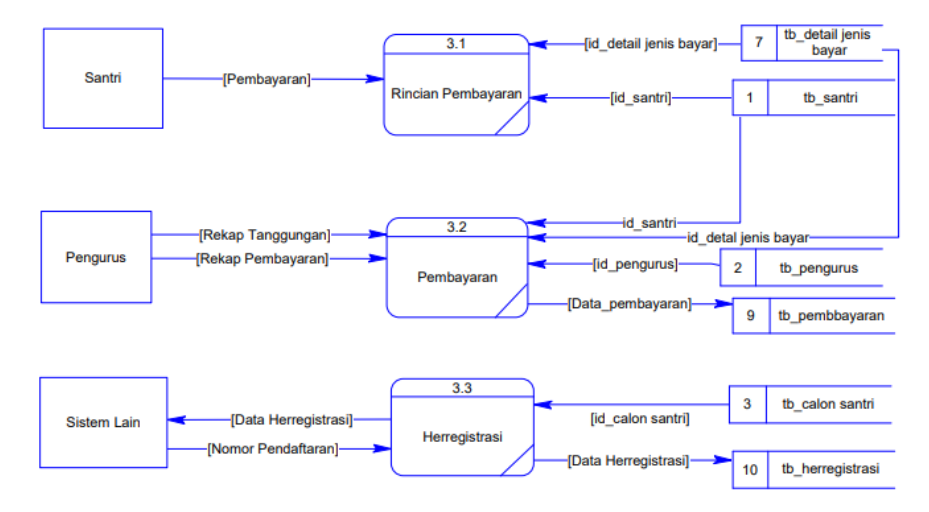

**Gambar 4. 14** DFD level 2 proses 3

#### *7. Data Flow Diagram (DFD)* **level 2 proses 5**

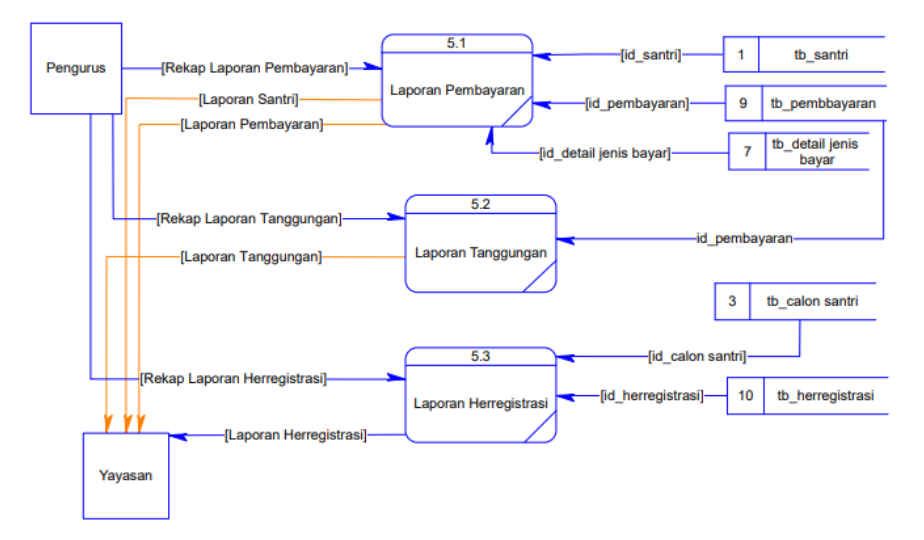

**Gambar 4. 15** DFD level 2 proses 5

#### **C. Entity Relationship Diagram (ERD)**

*Entity Relationship Diagram* merupakan suatu bagian diagram untuk menentukan keterhubungan antar entitas. Dimana dalam membentuk sistem ini diperlukan gambaran yang sistematik untuk memudahkan dalam membentuk tabel data. Dengan menggunakan ERD dapat dipahami dengan mudah relasi antar entitas *one to one, one to many*, dan *many to many* secara jelas.

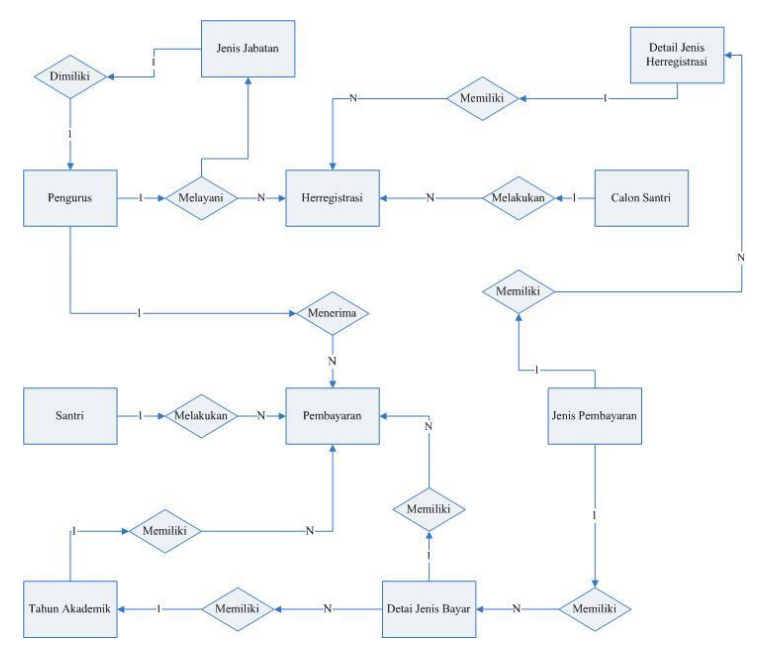

**Gambar 4. 16** ERD Sistem Manajemen Keuangan

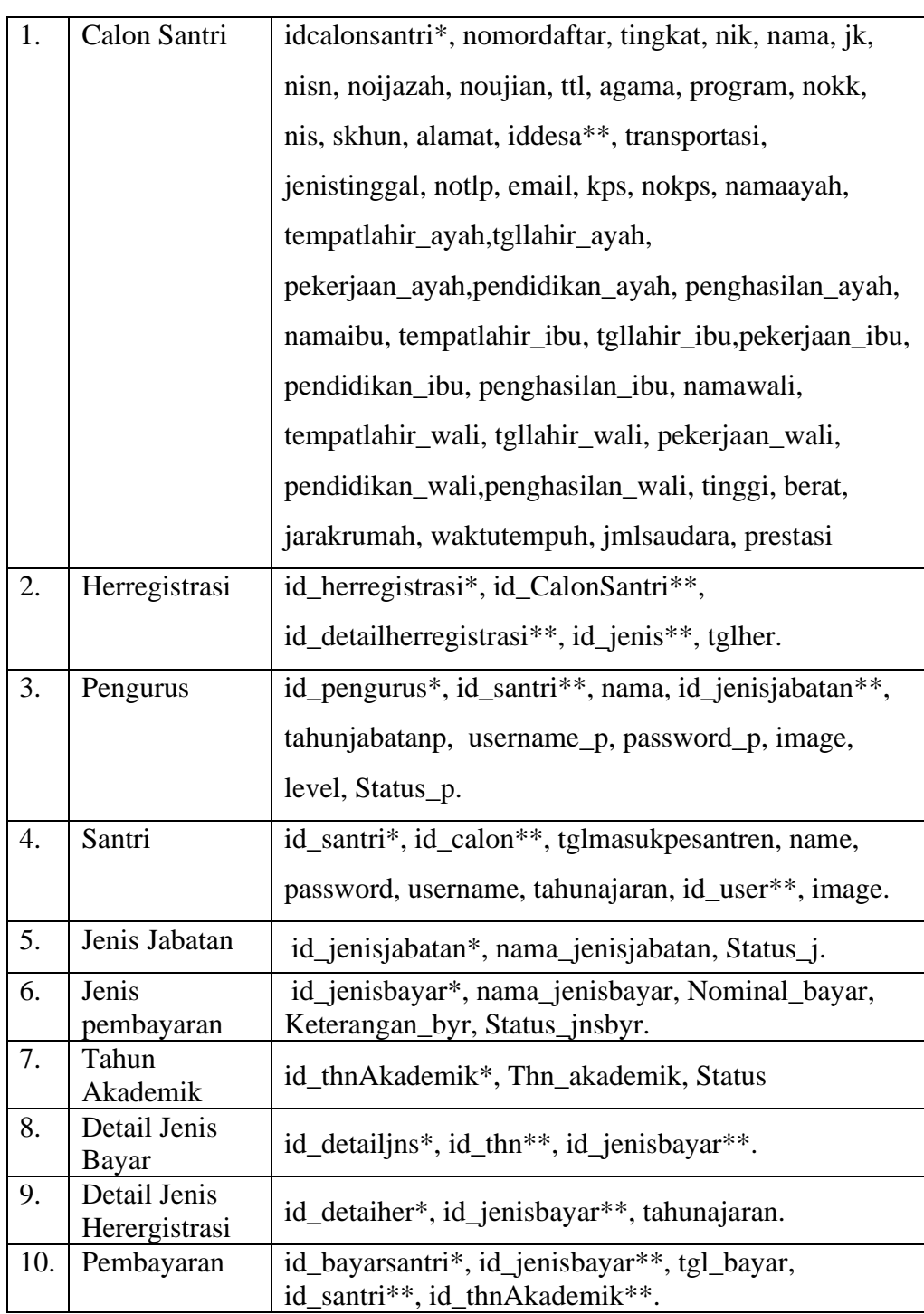

### **Tabel 4. 1**Kamus Data

### **D. Desain Database**

### **Tabel 4. 2**Tabel Calonsantri

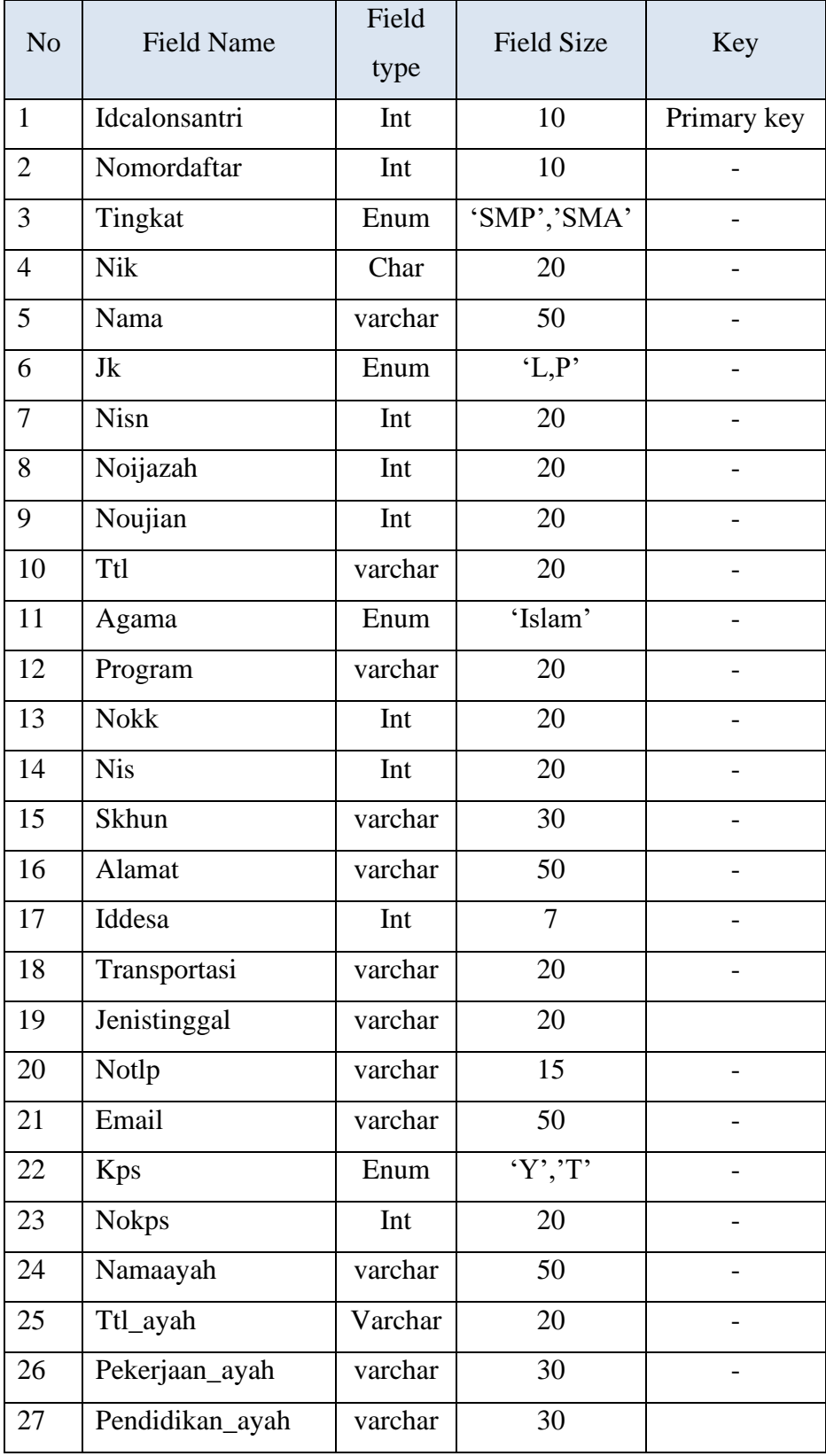

| N <sub>o</sub> | <b>Field Name</b> | Field<br>type | <b>Field Size</b> | Key |
|----------------|-------------------|---------------|-------------------|-----|
| 28             | Penghasilan_ayah  | Int           | 9                 |     |
| 29             | Namaibu           | varchar       | 50                |     |
| 30             | Ttl_ibu           | varchar       | 20                |     |
| 31             | Pekerjaan_ibu     | varchar       | 30                |     |
| 32             | Pendidikan_ibu    | varchar       | 30                |     |
| 33             | Penghasilan_ibu   | Int           | 9                 |     |
| 34             | Namawali          | varchar       | 50                |     |
| 35             | Ttl_wali          | varchar       | 20                |     |
| 36             | Pekerjaan_wali    | varchar       | 30                |     |
| 37             | Pendidikan_wali   | varchar       | 30                |     |
| 38             | Penghasilan_wali  | Int           | 7                 |     |
| 39             | Tinggi            | Int           | 3                 |     |
| 40             | <b>Berat</b>      | Int           | 5                 |     |
| 41             | Jarakrumah        | Int           | 3                 |     |
| 42             | Waktutempuh       | Int           | 5                 |     |
| 43             | <b>Jmlsaudara</b> | Int           | 3                 |     |
| 44             | Prestasi          | varchar       | 50                |     |

**Tabel 4. 3**Tabel Calonsantri*Lanjutan*

# **Tabel 4. 4**Herregistrasi

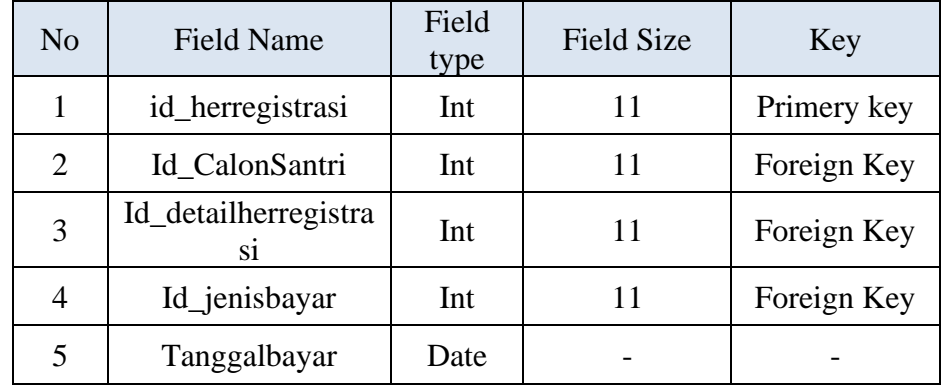

**Tabel 4. 5**Santri

| N <sub>o</sub> | <b>Field Name</b> | Field<br>type | <b>Field Size</b> | Key         |
|----------------|-------------------|---------------|-------------------|-------------|
| $\mathbf{1}$   | id_santri         | Int           | 20                | Primery key |
| $\overline{2}$ | calon_id          | Int           | 11                | Foreign Key |
| 3              | <b>Tglmasuk</b>   | date          |                   |             |
| $\overline{A}$ | Nama              | varchar       | 50                |             |
| 5              | Password          | Text          |                   |             |
| 6              | Username          | Text          |                   |             |
| 7              | Tahnajaran        | Int           | 11                |             |
| 8              | Iduser            | int           | 11                |             |
| 9              | image             | varchar       | 128               |             |

# **Tabel 4. 6**Tabel Detail Herregistrasi

| No | <b>Field Name</b>     | Field<br>type | <b>Field Size</b> | Key         |
|----|-----------------------|---------------|-------------------|-------------|
|    | id_detaiherregistrasi | Int           | 20                | Primery key |
|    | Id_jenisbayar         | Int           |                   | Foreign Key |
|    | Tahunajaran           | Int           |                   |             |

**Tabel 4. 7**Tabel Jenis Jabatan

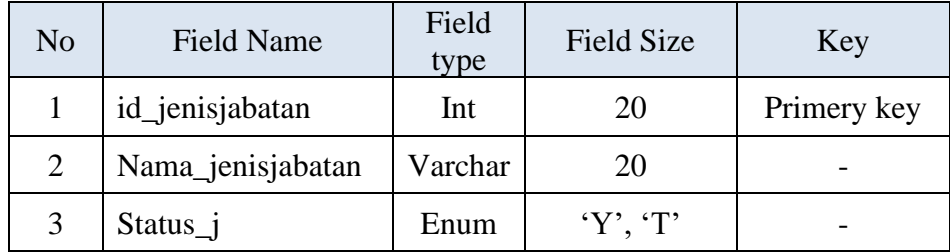

### **Tabel 4. 8**Pengurus

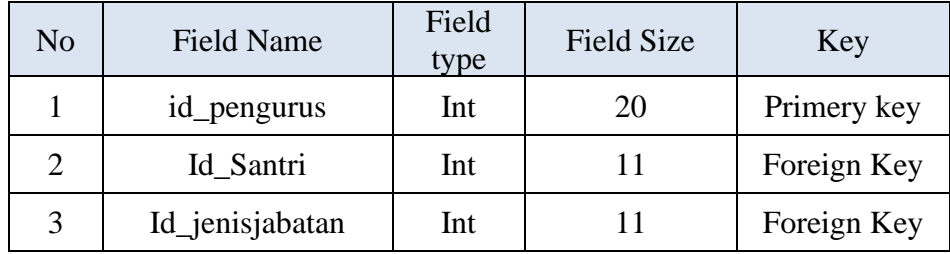

**Tabel 4. 9**Pengurus*Lanjutan*

| N <sub>o</sub> | <b>Field Name</b> | Field<br><b>Field Size</b><br>type |        | Key |
|----------------|-------------------|------------------------------------|--------|-----|
|                | Tahunjabatan      | int                                |        |     |
|                | <b>Status</b>     | Enum                               | Y', T' |     |
|                | Username          | Varchar                            | 50     |     |
|                | Password          | Varchar                            |        |     |

**Tabel 4. 10**Tabel Jenis Bayar

| No | <b>Field Name</b> | Field<br>type | <b>Field Size</b> | Key         |
|----|-------------------|---------------|-------------------|-------------|
|    | id_jenisbayar     | Int           | 20                | Primery key |
| 2  | Nama_jenisbayar   | Varchar       | 20                |             |
| 3  | Nominal_bayar     | Varchar       | 50                |             |
| 4  | Keterangan_byr    | Enum          | $'L$ , $'P$       |             |
| 5  | <b>Status</b>     | Enum          | Y', T'            |             |

**Tabel 4. 11**Tabel Tahun Akademik

| No | <b>Field Name</b> | Field<br>type | <b>Field Size</b> | Key         |
|----|-------------------|---------------|-------------------|-------------|
|    | id thnAkademik    | Int           | 20                | Primery key |
|    | Thn akademik      | Varchar       | 20                |             |
|    | <b>Status</b>     | Enum          | $Y'$ . $T'$       |             |

**Tabel 4. 12**Tabel Detail Jenis

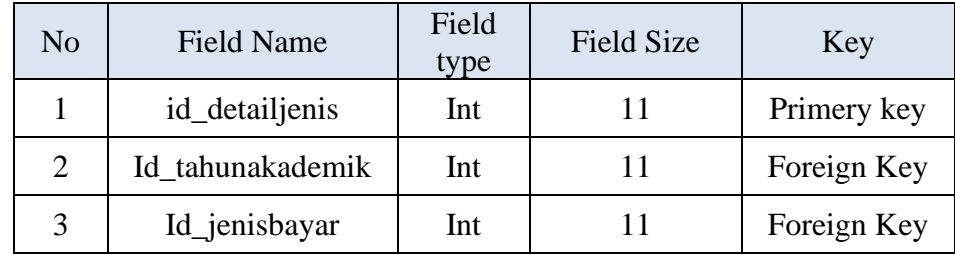

| N <sub>0</sub> | <b>Field Name</b> | Field<br>type | <b>Field Size</b> | Key         |
|----------------|-------------------|---------------|-------------------|-------------|
|                | id_bayarsantri    | Int           | 20                | Primery key |
| 2              | Id_jenisbayar     | Varchar       | 11                | Foreign Key |
| 3              | tgl_bayar         | Date          |                   |             |
| 4              | id santri         | Int           | 11                | Foreign Key |
| 5              | id thnAkademik    | Int           |                   | Foreign Key |

**Tabel 4. 13**Tabel Pembayaran

### **E. Desain** *Interface*

Desain *interface* merupakan desain yan digunakan untuk memberikan gambaran mengenai tampilan program yang akan diimplementasikan, dimana desain *inferface* ini bertujuan agar developer tidak terjadi kekeliruan saat membuat kebutuhan fitur-fitur dari hasil analisa yang ada. Hasil desain *interface* dari sistem manajemen keuangan adalah sebagai berikut:

### **a. Login**

Pertama Desain login dimana desain login ini akan ditampilkan saat pertama kali membuka aplikasi yang mana login ini digunakan untuk menjaga keamanan data.

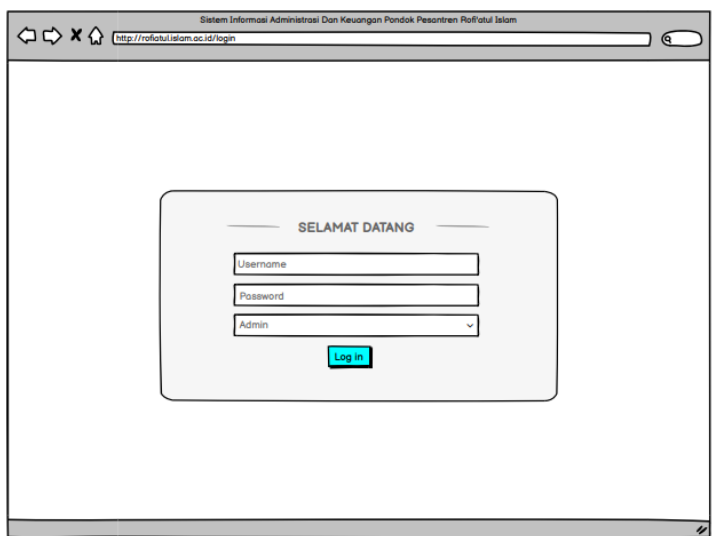

**Gambar 4. 17**Desain Login

### **b. Beranda**

Menampilkan banyak data santri, data pengurus, data calon santri, data pembayaran dan juga grafik data santri pertahunnya

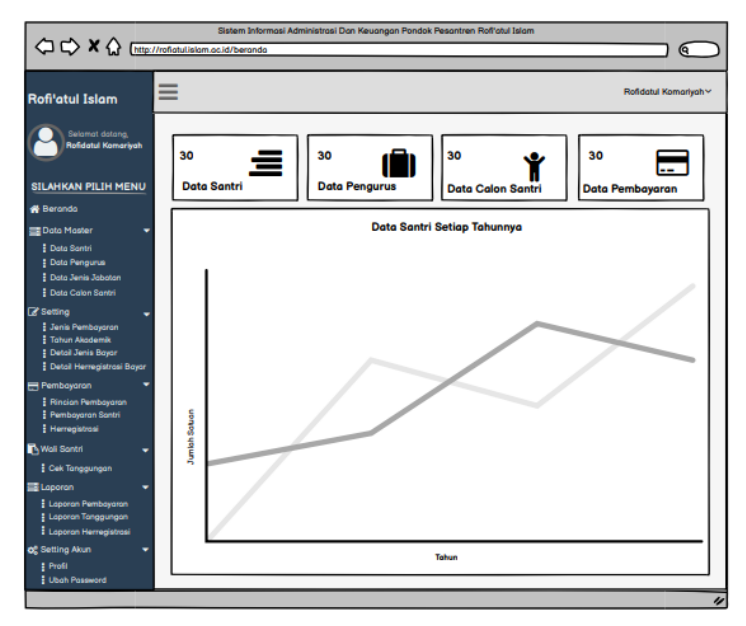

**Gambar 4. 18**Desain Tampilan Beranda

### **c. Menu Santri**

Selanjutnya yaitu menu Santri dimana menu ini digunakan untuk menampilkan data-data santri

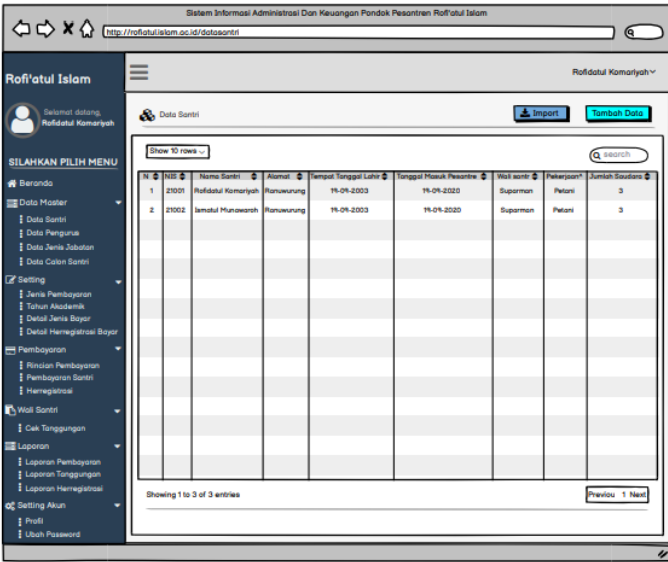

**Gambar 4. 19**Desain Tampilan List Santri

### **d. Menu Pengurus**

Selanjutnya yaitu menu Pengurus dimana menu ini digunakan untuk menampilkan list pengurus

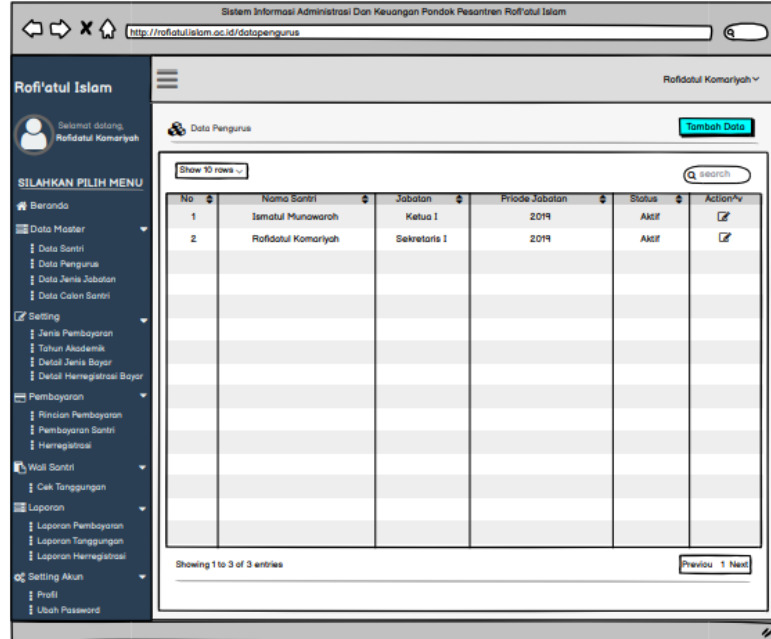

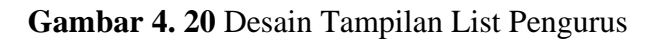

### **e. Tambah Pengurus**

Tombol ini digunakan untuk menambah data pengurus

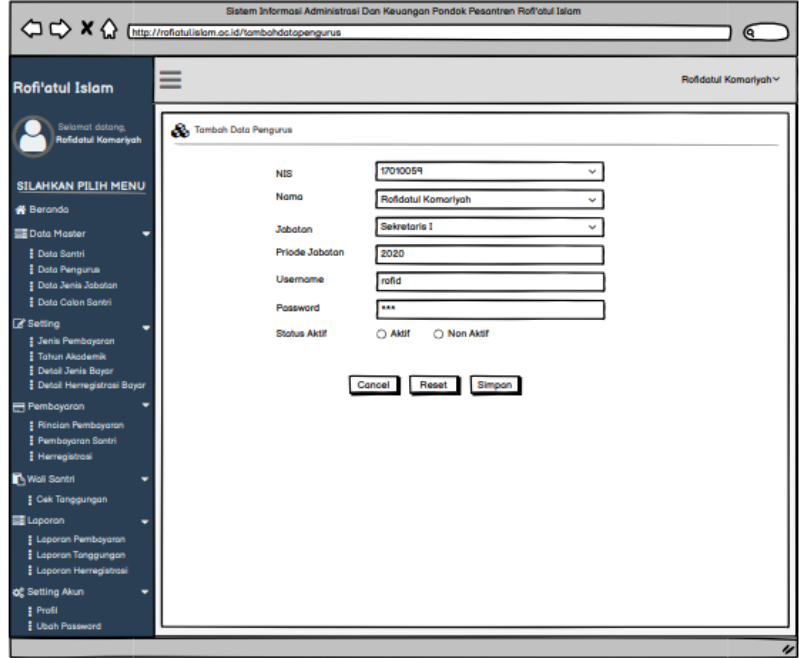

**Gambar 4. 21**Desain Tampilan Tambah Pengurus

### **f. Menu Jenis Bayar**

Menu ini digunakan untuk manampilkan data-data jenis pembayaran

|                                                    | ≡                           |                          |         |           |              | Rondatul Komariyah v |
|----------------------------------------------------|-----------------------------|--------------------------|---------|-----------|--------------|----------------------|
| <b>Rofi'atul Islam</b>                             |                             |                          |         |           |              |                      |
| Selamat datang,<br><b>Rofidatul Komariyah</b>      | <b>Co</b> Data Jenis Bayar  |                          |         |           |              | <b>Tambah Data</b>   |
| <b>SILAHKAN PILIH MENU</b>                         | Show 10 rows .              |                          |         |           |              | Q search             |
|                                                    | No                          | Nama Jenis<br>٠          | Nominal | Keteranga | Status       | Action <sup>A</sup>  |
| <b>N</b> Beranda                                   | ٩                           | <b>Sycrich Pesantren</b> | 750,000 | Putri     | <b>Aktif</b> | $\overline{a}$       |
| 三 Data Master                                      | $\overline{2}$              | Gedung                   | 750,000 | Putri     | <b>Aktif</b> | œ                    |
| <b>E Data Santri</b>                               |                             |                          |         |           |              |                      |
| Data Pengurus                                      |                             |                          |         |           |              |                      |
| Data Jenis Jabatan                                 |                             |                          |         |           |              |                      |
| <b>E</b> Data Calon Santri                         |                             |                          |         |           |              |                      |
| Setting                                            |                             |                          |         |           |              |                      |
| <b>Jenis Pembayaran</b><br><b># Tahun Akademik</b> |                             |                          |         |           |              |                      |
| <b>E</b> Detail Jenis Bayar                        |                             |                          |         |           |              |                      |
| Detail Herregistrasi Bayar                         |                             |                          |         |           |              |                      |
| Pembayaran                                         |                             |                          |         |           |              |                      |
| <b>Rincian Pembayaran</b>                          |                             |                          |         |           |              |                      |
| <b># Pembayaran Santri</b>                         |                             |                          |         |           |              |                      |
| Herregistrasi                                      |                             |                          |         |           |              |                      |
| Moli Sontri                                        |                             |                          |         |           |              |                      |
| Cek Tanggungan                                     |                             |                          |         |           |              |                      |
| <b>国Laporan</b>                                    |                             |                          |         |           |              |                      |
| <b>E Laporan Pembayaran</b>                        |                             |                          |         |           |              |                      |
| Laporan Tanggungan                                 |                             |                          |         |           |              |                      |
| Laporan Herregistrasi<br>of Setting Akun           | Showing 1 to 3 of 3 entries |                          |         |           |              | Previou 1 Next       |
|                                                    |                             |                          |         |           |              |                      |

**Gambar 4. 22**Desain Tampilan List Jenis Bayar

### **g. Tambah Jenis Jabatan**

Form ini digunnakan untuk menambahkan data Jenis Pembayaran

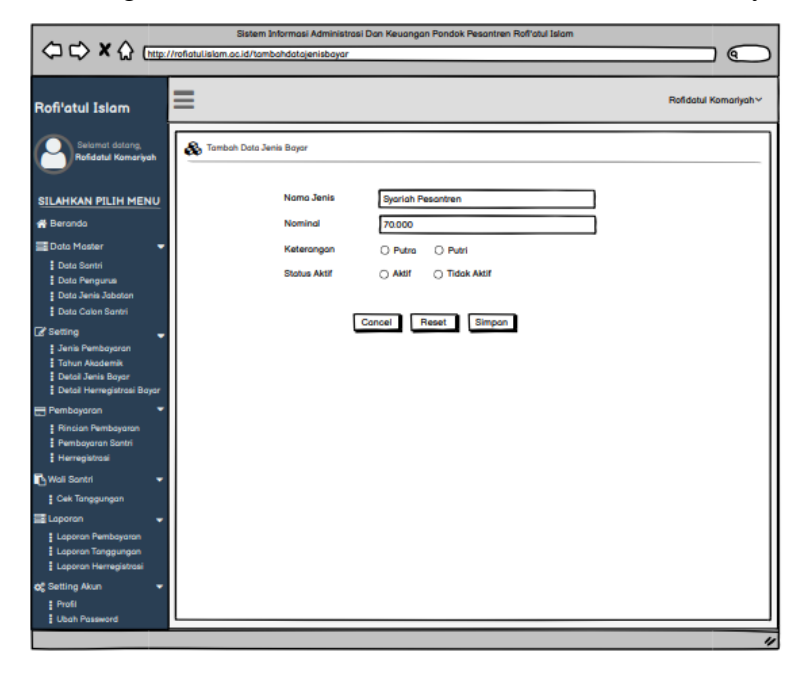

**Gambar 4. 23**Desain Tampilan Tambah Jenis Bayar

### **h. Menu Detail Jenis Bayar**

Menu ini digunakan untuk menampilkan data detail jenis bayar

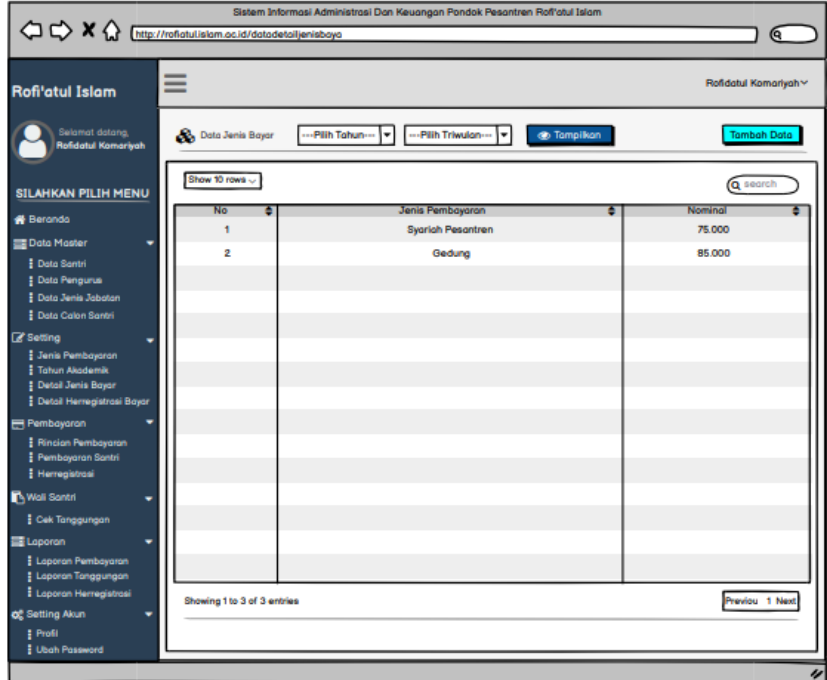

**Gambar 4. 24**Desain Tampilan List Detail Jenis Bayar

**i. Tambah Detail Jenis Bayar**

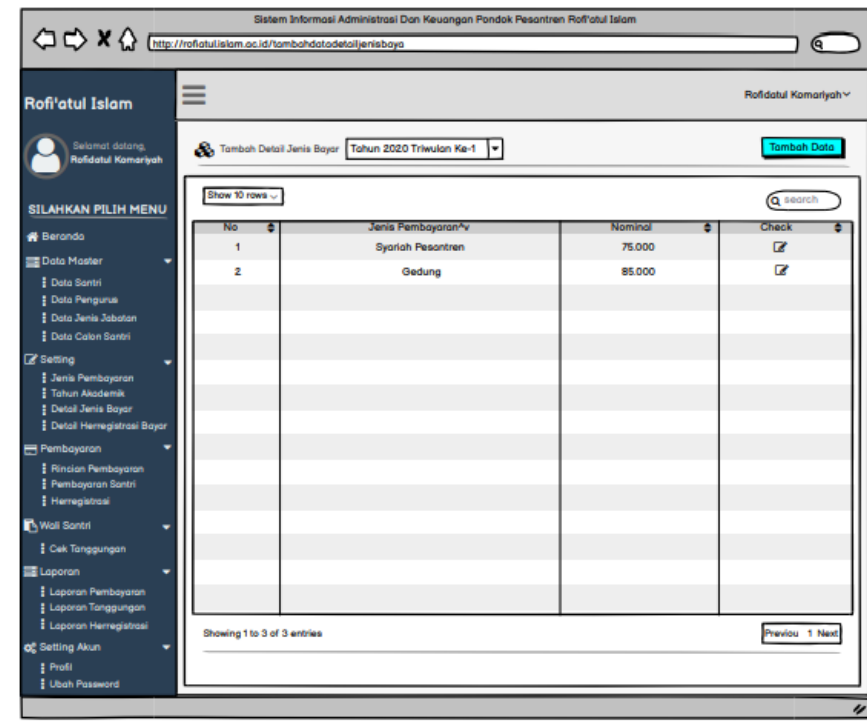

**Gambar 4. 25**Desain Tampilan Tambah Detail Jenis Bayar

## **j. Menu Detail Jenis Herregistrasi**

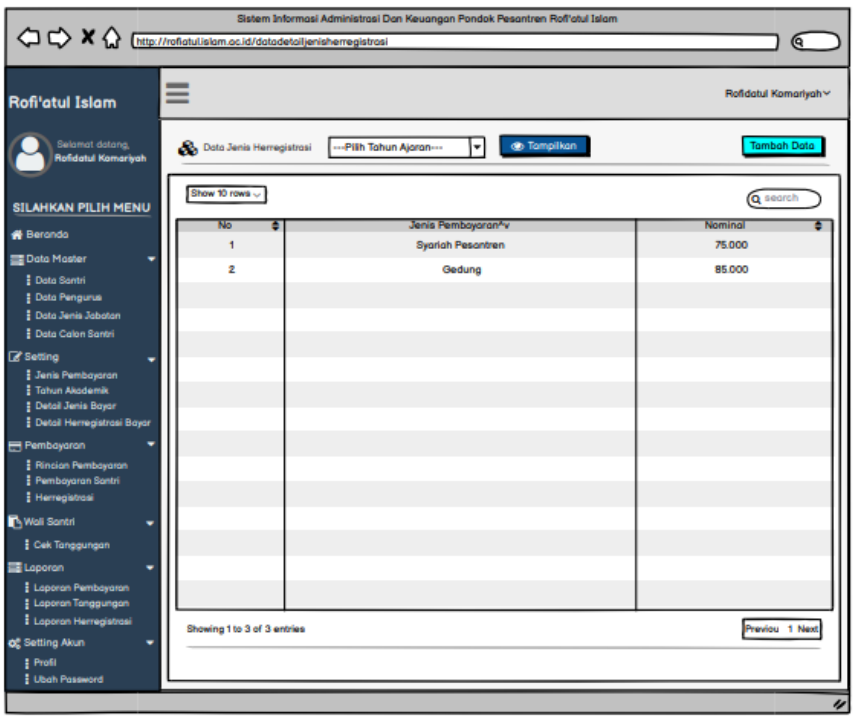

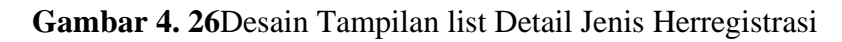

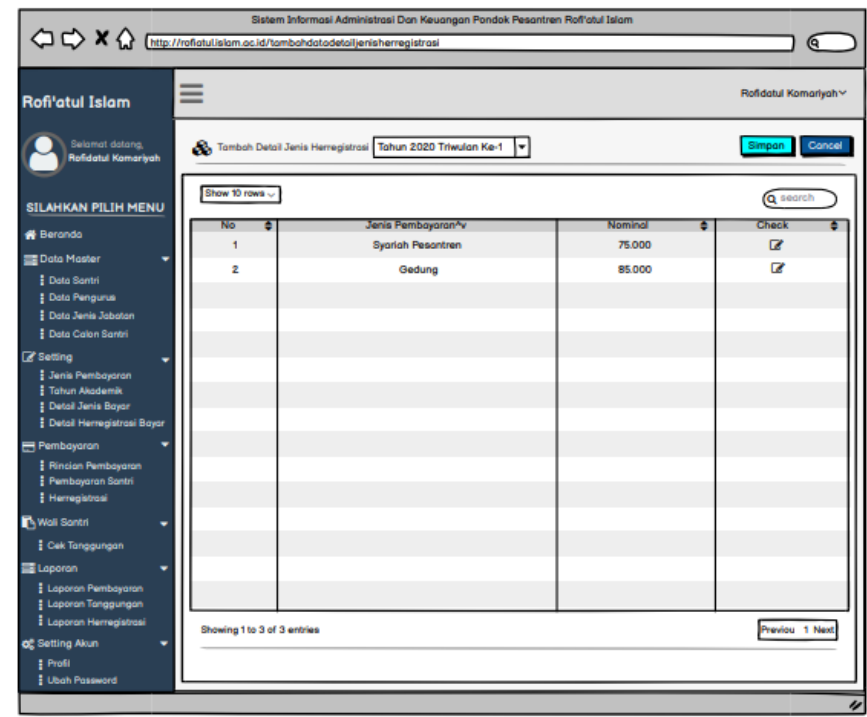

### **k. Tambah Detail Herregistrasi**

**Gambar 4. 27**Desain Tampilan Tambah Detail Jenis Herregistrasi

### **l. MenuRincian Pembayaran**

Menu rincian pembayaran menu ini digunakan untuk menampilkan rincian pembayaran baik itu pembayaran herregistrasi ataupun pembayaran santri

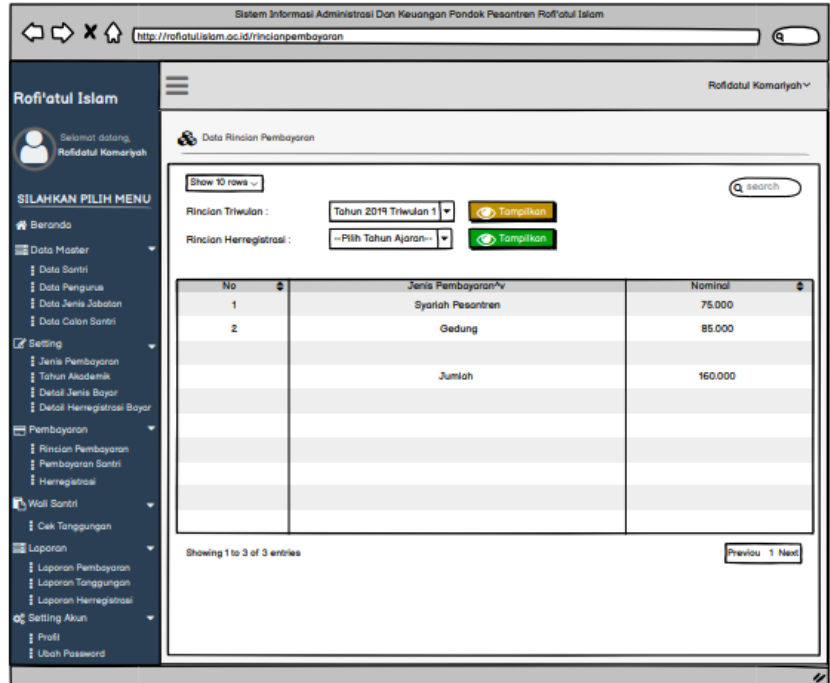

**Gambar 4. 28**Desain Tampilan Rincian Triwulan

|                                                         | $\begin{picture}(120,140)(-0,0) \put(0,0){\line(1,0){10}} \put(15,0){\line(1,0){10}} \put(15,0){\line(1,0){10}} \put(15,0){\line(1,0){10}} \put(15,0){\line(1,0){10}} \put(15,0){\line(1,0){10}} \put(15,0){\line(1,0){10}} \put(15,0){\line(1,0){10}} \put(15,0){\line(1,0){10}} \put(15,0){\line(1,0){10}} \put(15,0){\line(1,0){10}} \put(15$ |                                                    | ဇ                     |
|---------------------------------------------------------|----------------------------------------------------------------------------------------------------|----------------------------------------------------|-----------------------|
| <b>Rofi'atul Islam</b>                                  | ≡                                                                                                    |                                                    | Rofidatul Komariyah v |
| Selamat datang,<br><b>Rofidatul Komariyah</b>           | <b>St.</b> Data Rincian Pembayaran                                                                                                    |                                                    |                       |
| <b>SILAHKAN PILIH MENU</b>                              | Show 10 rows -<br>Rincian Triwulan:                                                                                                    | Pilih Tahun Akademik--<br>l۳<br><b>C</b> Tampilkan | Q search              |
| <b>N</b> Beranda<br>Data Master<br><b>E</b> Data Santri | Rincian Herregistrasi:                                                                                                    | <b>Tahun 2019</b><br><b>Co</b> Tampilkan<br>۰      |                       |
| Data Pengurus                                           | <b>No</b><br>٠                                                                                                    | Jenis Pembayaran^v                                 | Nominal               |
| <b>E</b> Data Jenis Jabatan                             | 1                                                                                                    | <b>Sygrich Pescritren</b>                          | 75,000                |
| <b>E Data Calon Santri</b>                              | $\overline{2}$                                                                                                    | Gedung                                             | 85,000                |
| Setting                                                 |                                                                                                    |                                                    |                       |
| Jenis Pembayaran                                        |                                                                                                    | Jumlah                                             | 160,000               |
| <b>E Tahun Akademik</b><br>Detail Jenis Bayer           |                                                                                                    |                                                    |                       |
| Detail Herregistrasi Bayar                              |                                                                                                    |                                                    |                       |
| <b>Pembayaran</b>                                       |                                                                                                    |                                                    |                       |
| <b>Rincian Pembayaran</b>                               |                                                                                                    |                                                    |                       |
| <b>E</b> Pembayaran Santri                              |                                                                                                    |                                                    |                       |
| <b>Herregistrasi</b>                                    |                                                                                                    |                                                    |                       |
| NWall Santri<br>۰                                       |                                                                                                    |                                                    |                       |
| Cek Tanggungan                                          |                                                                                                    |                                                    |                       |
| Laporan                                                 | Showing 1 to 3 of 3 entries                                                                                                    |                                                    | Previou 1 Next        |
| <b>Laporan Pembayaran</b>                               |                                                                                                    |                                                    |                       |
| <b>E</b> Laporan Tanggungan                             |                                                                                                    |                                                    |                       |
| <b>E</b> Laporan Herregistrasi                          |                                                                                                    |                                                    |                       |
| <b>O</b> <sub>c</sub> Setting Akun                      |                                                                                                    |                                                    |                       |
| # Profil                                                |                                                                                                    |                                                    |                       |

**Gambar 4. 29**Desain Tampilan Rincian Herregistrasi

### **m. Menu Pembayaran Santri**

Menu pembayaran santri ini digunakan sebagai menampilkan list santri yang sudah melakukan pembayaran

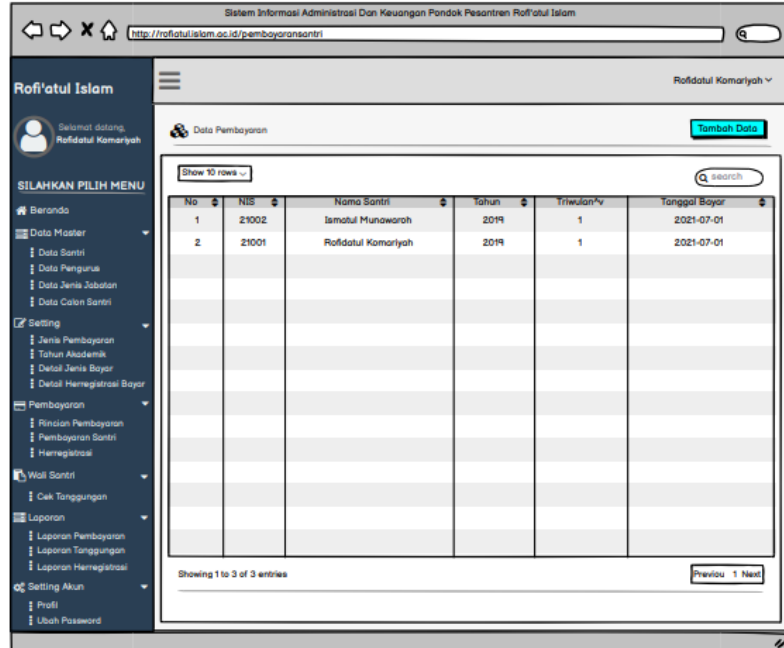

**Gambar 4. 30**Desain Tampilan Pembayaran

# **n. Tambah Pembayaran**

Tombol ini digunakan sebagai menambah data pembayaran santri

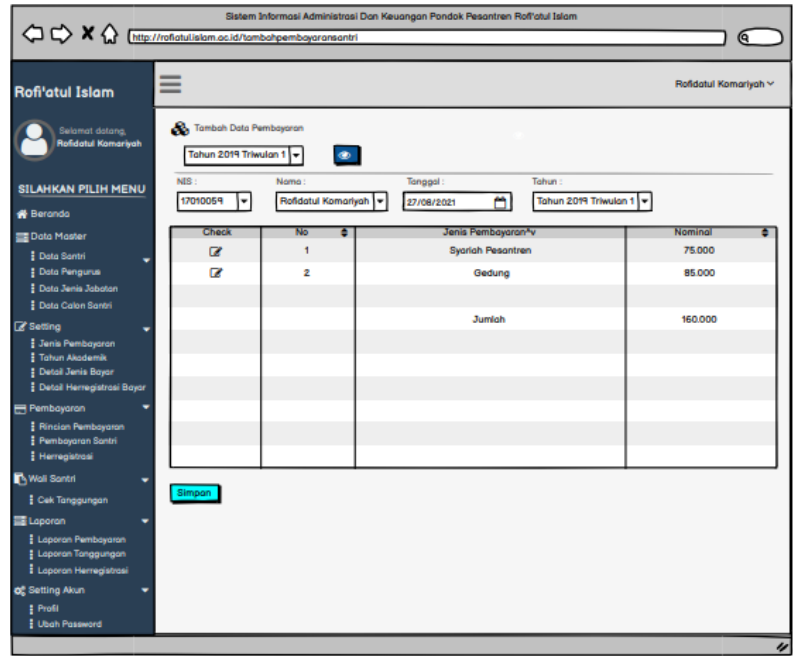

**Gambar 4. 31**Desain Tampilan Tambah Pembayaran

### **o. Tambah Herregistrasi**

Selanjutnya tombol ini digunakan sebagai menambah data herregistrasi

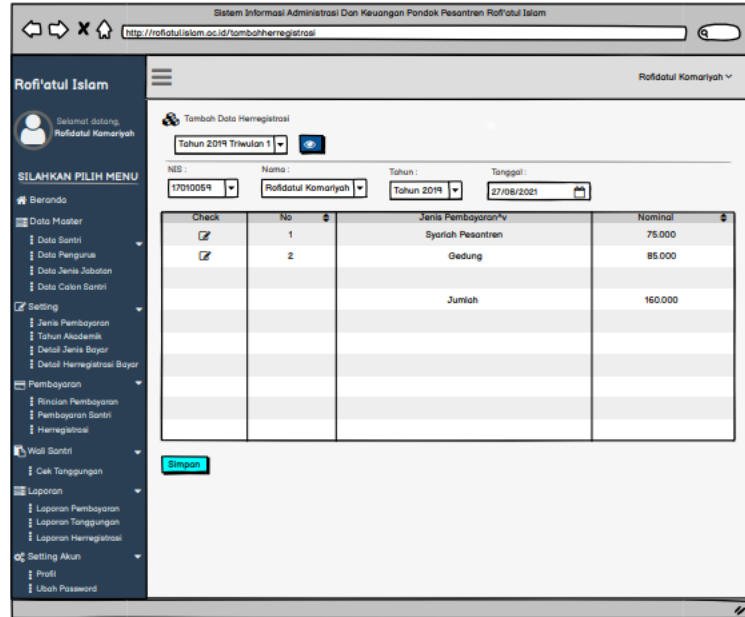

**Gambar 4. 32**Desain Tampilan Tambah Herregistrasi

### **p. Menu Laporan Pembayaran**

Menu laporan pembayaran digunakan sebagai untuk membuat laporan pembayaran

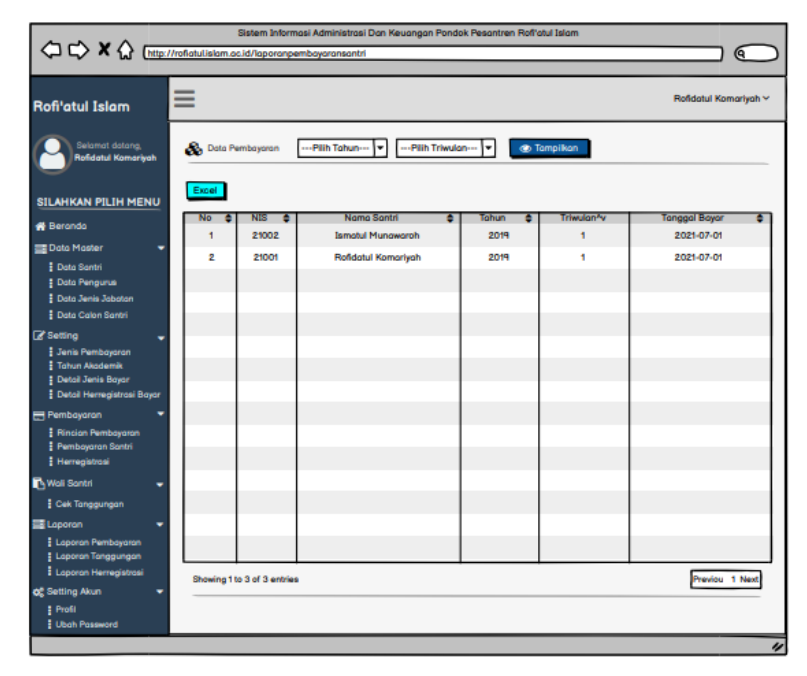

**Gambar 4. 33**Desain Tampilan Laporan Pembayaran

#### **1.3 Menyesuaikan Prototype Dengan Keinginan User**

Hasil dari evaluasi *prototype* yaitu banyak perubahan dalam menentukan bagan alur dan juga aliran data, karena dalam pembuatan bagan alur dan juga aliran data harus sesuai dengan kebutuan analisis dan pada bagian data-data yang dibutuhkan harus sesuai, dimana pada peranangan *prototype* ini dilakukan untuk meminimalisir terjadinya ketinggalan data-data kebutuhan.

### **1.4 Membuat Sistem Baru**

Setelah tahapan evaluasi tahapan selanjutnya yaitu tahapan pengkodean dimana pada tahapan ini hasil dari perancangan sistem telah diimplemantasikan kedalam bahasa pemrograman.

#### **a. Login**

Pertama Desain login dimana desain login ini akan ditampilkan saat pertama kali membuka aplikasi yang mana login ini digunakan untuk menjaga keamanan data.

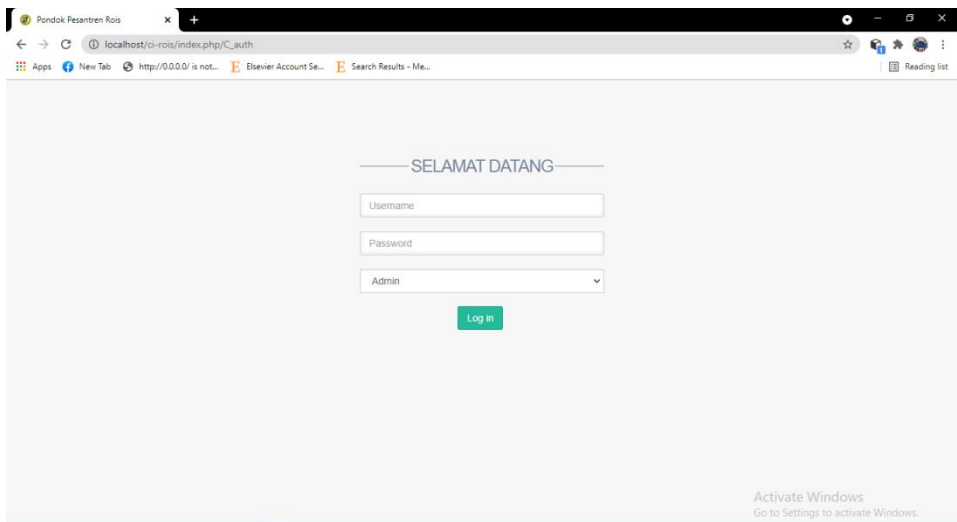

**Gambar 4. 34**Tampilan Login

#### **b. Beranda**

Menu ini merupakan menu pertama saat akses login

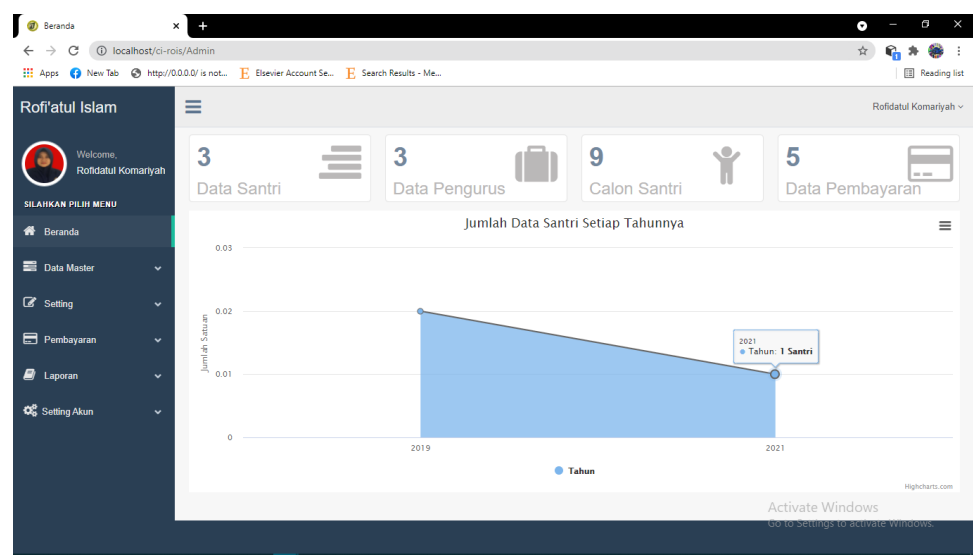

**Gambar 4. 35**Tampilan Beranda

### **c. Menu Santri**

Tampilan ini digunakan untuk menampilkan data-data santri

| ெ<br>Data Santri                                                                                | $\times$       |                             |                      |                                        |                                |                   |                     |           | $\times$<br>g<br>۰                       |
|-------------------------------------------------------------------------------------------------|----------------|-----------------------------|----------------------|----------------------------------------|--------------------------------|-------------------|---------------------|-----------|------------------------------------------|
| C<br>10 localhost/ci-rois/Admin/tampil_santri<br>$\rightarrow$<br>$\leftarrow$                  |                |                             |                      |                                        |                                |                   |                     |           | ☆                                        |
| New Tab @ http://0.0.0.0/ is not E Elsevier Account Se E Search Results - Me<br><b>III</b> Apps |                |                             |                      |                                        |                                |                   |                     |           | Reading list                             |
| Rofi'atul Islam                                                                                 | Ξ              |                             |                      |                                        |                                |                   |                     |           | Rofidatul Komariyah ~                    |
| Welcome.<br>Rofidatul Komariyah                                                                 |                | Data Santri                 |                      |                                        |                                |                   |                     |           | + Tambah Data<br><b>上</b> Import Data    |
| <b>SILAHKAN PILIH MENU</b>                                                                      | Show           | 10                          | $\vee$ entries       |                                        |                                |                   |                     | Search:   |                                          |
| <b>备</b> Beranda                                                                                |                | <b>NIS</b><br>No            | <b>Nama Santri</b>   | <b>Alamat</b><br>Ħ.                    | <b>Tempat Tanggal</b><br>Lahir | Jumlah<br>Saudara | Wali<br>Santri<br>п | Pekerjaan | <b>Tanggal Masuk</b><br><b>Pesantren</b> |
| <b>E</b> Data Master<br>$\checkmark$                                                            |                | $\overline{\mathbf{3}}$     | Ismatul<br>Munawaroh | Dusun Ranuwurung RT 12<br><b>RW 02</b> | 2000-10-09                     | $\overline{2}$    | Suparman            | Petani    | 2021-08-14                               |
| <b>Data Santri</b>                                                                              | $\overline{2}$ | $\overline{4}$              | Sahi                 | Dusun Krajan RT 08 RW 09               | 1978-08-12                     | $\overline{2}$    | Sahi                | Buruh     | 2021-08-04                               |
| <b>Data Pengurus</b><br>Data Jenis Jabatan                                                      | $\overline{3}$ | 5                           | Nabila               | Dusun Ranuwurung RT 12<br><b>RW 02</b> | 2000-09-03                     | $\overline{2}$    | Herman              | Petani    | 2021-08-09                               |
| <b>Data Calon Santri</b>                                                                        |                | Showing 1 to 3 of 3 entries |                      |                                        |                                |                   |                     |           | Previous Next                            |
| G Setting<br>$\checkmark$                                                                       |                |                             |                      |                                        |                                |                   |                     |           |                                          |
| Pembayaran<br>$\checkmark$                                                                      |                |                             |                      |                                        |                                |                   |                     |           |                                          |
| $\Box$ Laporan<br>$\check{ }$                                                                   |                |                             |                      |                                        |                                |                   |                     |           |                                          |
| <b>Q</b> Setting Akun<br>$\checkmark$                                                           |                |                             |                      |                                        |                                |                   |                     |           | <b>Activate Windows</b>                  |

**Gambar 4. 36**Tampilan List Santri

### **d. Menu Pengurus**

Selanjutnya yaitu menu Pengurus dimana menu ini digunakan untuk menampilkan list pengurus

| $\blacksquare$<br>Data Pengurus                | $\times$                                  |                                                                                         |               |                            |                      | $\times$<br>G<br>$\bullet$         |
|------------------------------------------------|-------------------------------------------|-----------------------------------------------------------------------------------------|---------------|----------------------------|----------------------|------------------------------------|
| C<br>$\leftarrow$<br>$\rightarrow$             | 1 localhost/ci-rois/Admin/tampil_pengurus |                                                                                         |               |                            |                      | ☆                                  |
|                                                |                                           | Apps (C) New Tab (C) http://0.0.0.0/ is not E Elsevier Account Se E Search Results - Me |               |                            |                      | Reading list                       |
| Rofi'atul Islam                                | Ξ                                         |                                                                                         |               |                            |                      | Rofidatul Komariyah ~              |
| Welcome.<br>Rofidatul Komariyah                |                                           | Data Pengurus                                                                           |               |                            |                      | + Tambah Data                      |
| <b>SILAHKAN PILIH MENU</b>                     | Show                                      | $\vee$ entries<br>10                                                                    |               |                            | Search:              |                                    |
| <b>W</b> Beranda                               | <b>No</b>                                 | <b>JL</b> Nama Santri                                                                   | Jabatan<br>1Ť | <b>Priode Jabatan</b><br>n | <b>Status</b><br>It. | <b>Action</b><br>п                 |
| <b>E</b> Data Master                           | $\check{~}$                               | Nabila                                                                                  | Sekretaris I  | 2019                       | Aktif                | $\alpha$                           |
| <b>Data Santri</b>                             | $\overline{2}$                            | Ismatul Munawaroh                                                                       | Ketua I       | 2019                       | Aktif                | $\alpha$                           |
| <b>Data Pengurus</b>                           | $\overline{3}$                            | Sahi                                                                                    | Sekretaris II | 2020                       | Aktif                | $\overline{\mathrm{G}}$            |
| Data Jenis Jabatan<br><b>Data Calon Santri</b> |                                           | Showing 1 to 3 of 3 entries                                                             |               |                            |                      | Previous Next                      |
| Setting                                        | $\checkmark$                              |                                                                                         |               |                            |                      |                                    |
| Pembayaran                                     | $\checkmark$                              |                                                                                         |               |                            |                      |                                    |
| $\Box$ Laporan                                 | $\check{~}$                               |                                                                                         |               |                            |                      |                                    |
| <b>Q</b> Setting Akun                          | $\check{~}$                               |                                                                                         |               |                            | Activate Windows     | Go to Settings to activate Windows |

**Gambar 4. 37**Tampilan List Pengurus

**Segmen Program 4. 1**Menampilkan Data Pengurus

```
1. public function tampil_pengurus()
2. {
3. $jdl['vtitle'] = "Data Pengurus";
4. $jdl['contents'] = 'Admin/Pengurus/a_tabelpengurus';
5. $jdl['pengurus_'] = $this->tabelModel->tampil_penguruss()-
   >result();
6. $this->load->view('template/test', $jdl);
7. }
```
### **e. Tambah Pengurus**

Form ini digunakan untuk menambah data pengurus

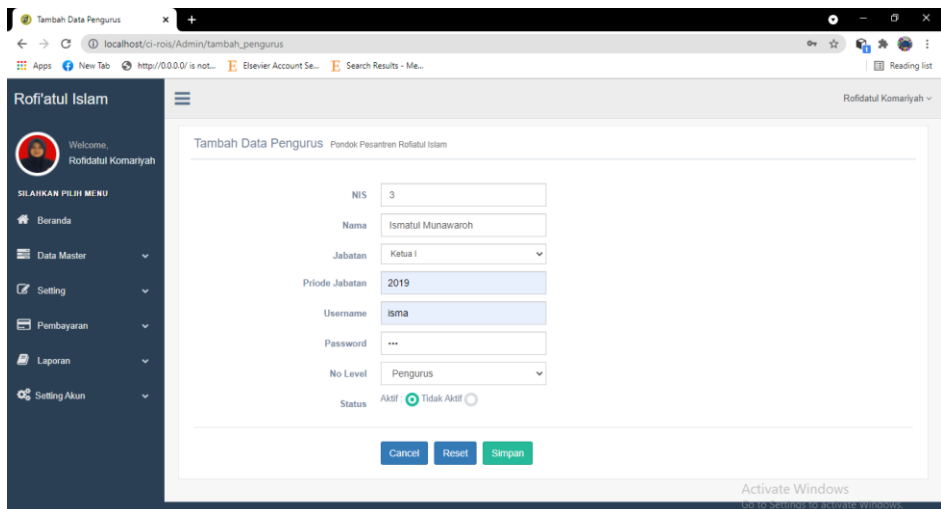

**Gambar 4. 38**Tampilan Tambah Pengurus

**Segmen Program 4. 2**Menambahkan Data Pengurus

```
1. public function tambah_pengurus()
2. {
3. $jdl['vtitle'] = "Tambah Data Pengurus";
4. $jdl['contents'] = 'Admin/Pengurus/a_tambahpengurus';
5. $jdl['plhnis'] = $this->tabelModel->tampil_nis();
6. $jdl['dj'] = $this->tabelModel->combo('tb_jensjabatan');
7. $jdl['plhthnj'] = $this->tabelModel->pilihthnj();
8. $this->load->view('template/test', $jdl);
9. }
10. public function tambahDataAksipengurus()
11. {
12. $this->_rulesp();
13. if ($this->form_validation->run() == FALSE) {
14. $this->tambah_pengurus();
15. } else {
16. $nam_p = $this->input->post('id_santri');
17. $jabatan = $this->input->post('id_jnsjabatan');
18. $djabatan = $this->input->post('tahunjabatanp');
19. $user_p = $this->input->post('username_p');
20. $pass = $this->input->post('pass_p');
21. $name = $this->input->post('name');
22. $level = $this->input->post('level');
23. $status_pg = $this->input->post('Status_p');
24. $data = array(
25. 'id_santri' => $nam_p,
26. 'id_jnsjabatan' => $jabatan,
27. 'name' => $name,
28. 'tahunjabatanp' => $djabatan,
29. 'username' => $user_p,
30. 'password' => $pass,
31. 'image' => 'user.png',
32. 'level' => $level,
33. 'Status_p' => $status_pg,
34. );
35. $this->tabelModel->insert_data($data, 'tb_pengurus');
36. $this->session->set_flashdata('info', 'Data Berhasil 
   Tersimpan');
37. redirect('Admin/tampil_pengurus');
38. }
39. }
```
#### **f. Menu Jenis Pembayaran**

Menu ini digunakan sebagai menampilkan data-data jenis pemayaran

| Jenis-Jenis Pembayaran<br>$\bullet$                                                                                         | $\times$                    |                      |   |                |     |            |    |               | $\times$<br>Θ<br>۰                                                |
|----------------------------------------------------------------------------------------------------|-----------------------------|----------------------|---|----------------|-----|------------|----|---------------|-------------------------------------------------------------------|
| 1 localhost/ci-rois/Admin/tampil_jnsbayar<br>C<br>☆<br>$\leftarrow$<br>$\rightarrow$                                        |                             |                      |   |                |     |            |    |               |                                                                   |
| [11] Apps (a) New Tab (b) http://0.0.0.0/ is not [F] Elsevier Account Se [F] Search Results - Me<br><b>III</b> Reading list |                             |                      |   |                |     |            |    |               |                                                                   |
| Ξ<br>Rofi'atul Islam<br>Rofidatul Komariyah ~                                                                               |                             |                      |   |                |     |            |    |               |                                                                   |
| Welcome,<br>Rofidatul Komariyah                                                                                             | Data Jenis Bayar            |                      |   |                |     |            |    |               | + Tambah Data                                                     |
| <b>SILAHKAN PILIH MENU</b>                                                                                                  | Show<br>10                  | $\vee$ entries       |   |                |     |            |    |               | Search:                                                           |
| <b>K</b> Beranda                                                                                                    | <b>No</b>                   | <b>JE</b> Nama Jenis | Ħ | <b>Nominal</b> | It. | Keterangan | Ħ. | <b>Status</b> | <b>Action</b><br>11                                               |
| <b>Data Master</b><br>$\checkmark$                                                                                          | 1                           | Syariah Pesantren    |   | Rp. 75.000     |     | Putri      |    | Aktif         | $\alpha$                                                          |
| $\mathscr{B}$ Setting<br>$\checkmark$                                                                                       | $\overline{2}$              | <b>Syariah Madin</b> |   | Rp. 75.000     |     | Putri      |    | Aktif         | $\alpha$                                                          |
| Jenis Pembayaran                                                                                                    | 3                           | Halaqoh              |   | Rp. 45,000     |     | Putra      |    | Aktif         | $\alpha$                                                          |
| <b>Tahun Akademik</b>                                                                                                    | 4                           | Lemari               |   | Rp. 15.000     |     | Putri      |    | Aktif         | $\alpha$                                                          |
| <b>Detail Jenis Bayar</b><br>Detail Jenis Herregistrasi                                                                     | 5                           | Haflatul Imtihan     |   | Rp. 30.000     |     | Putri      |    | Aktif         | $\alpha$                                                          |
| Pembayaran<br>$\checkmark$                                                                                                  | 6                           | PHBI                 |   | Rp. 15.000     |     | Putri      |    | Aktif         | $\alpha$                                                          |
| <b>B</b> Laporan<br>$\checkmark$                                                                                            | 7                           | Gedung               |   | Rp. 30.000     |     | Putra      |    | Aktif         | $\alpha$                                                          |
| <b>Q</b> Setting Akun<br>$\check{~}$                                                                                        | Showing 1 to 7 of 7 entries |                      |   |                |     |            |    |               | Activate Wind Revious Next<br>Go to Settings to activate Windows. |

**Gambar 4. 39**Tampilan List Jenis Pembayaran

#### **g. Tambah Jenis Pembayaran**

Form ini digunakan untuk menambah jenis pembayaran dan pada form ini untuk form nama jenis bayar hanya bisa menginputkan huruf sedangkan yang untuk nominal hanya bisa menginputkan angka

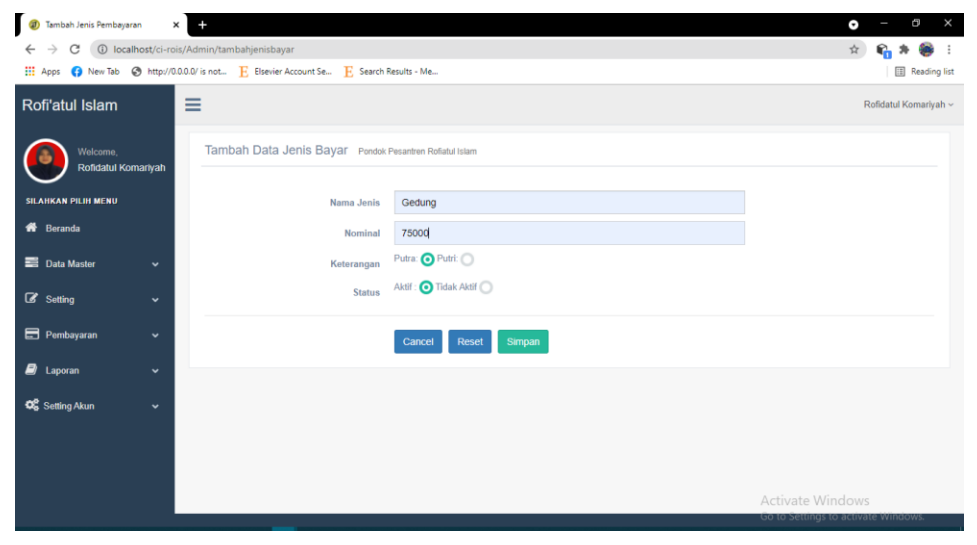

**Gambar 4. 40**Tampilan Tambah Jenis Pembayaran

**Segmen Program 4. 3**Tambah Jenis Pembayaran

```
1. public function tambahjenisbayar()
2. {
3. $jdl['vtitle'] = "Tambah Jenis Pembayaran";
4. $jdl['contents'] = 
   'Admin/Pembayaran/a_tambahjenispembayaran';
5. $this->load->view('template/test', $jdl);
6. }
7. public function tambahDataAksijns()
```
**Segmen Program 4. 3**Tambah Jenis Pembayaran**(**Lanjutan)

```
8. public function tambahDataAksijns()
9. {
10.$this->_rules();
11.if ($this->form_validation->run() == FALSE) {
12.$this->tambahjenisbayar();
13.} else {
14.$nam_jnsbayar = $this->input->post('nama_jnsbayar');
15.$nominal = $this->input->post('nominal_byr');
16.$ketbayar = $this->input->post('ket_byr');
17.$statusjns = $this->input->post('status_jns');
18.$data = array(
19.'nama_jnsbayar' => $nam_jnsbayar,
20.'nominal_byr' => $nominal,
21.'ket_byr' => $ketbayar,
22.'status_jns' => $statusjns,
23.);
24.$this->tabelModel->insert_data($data, 
   'tb_jenisbayar');
25.redirect('Admin/tampil_jnsbayar');
26.}
27.}
28.public function _rules()
29.{
30.$this->form_validation->set_rules('nama_jnsbayar', 
   'Nama Jenis Bayar', 'required');
31.$this->form_validation->set_rules('nominal_byr', 
   'Nominal Bayar', 'required');
32.$this->form_validation->set_rules('ket_byr', 
   'Keterangan', 'required');
33.$this->form_validation->set_rules('status_jns', 
   'Status', 'required');
34.}
```
#### **h. Menu Detail Jenis Bayar**

Menu detail jenis bayar dimana menu ini digunakan menampilkan list

jenis-jenis pembayaran beserta nominal pembayaran

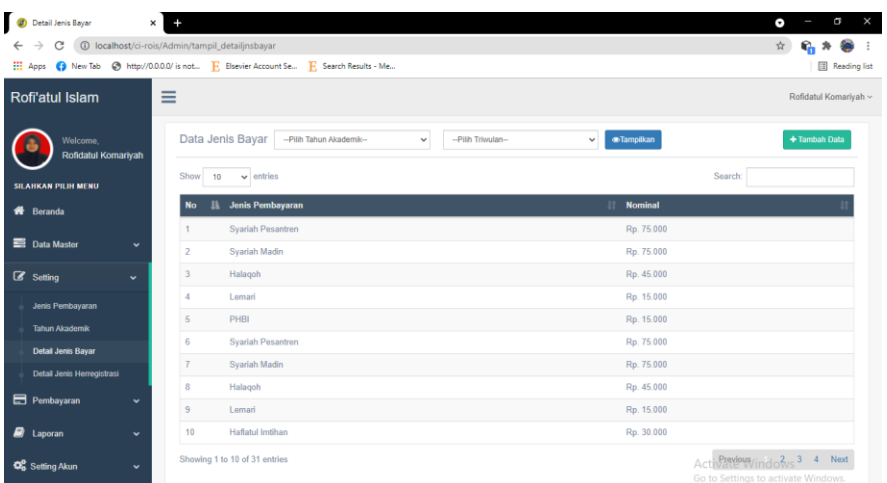

**Gambar 4. 41**Tampilan Detail Jenis Pembayaran

### **i. Tambah Detail Jenis Pembayaran**

| $\circ$<br>Tambah Detail Jenis     | ×            |                         |                                                                                                    |                      | $\times$<br>G<br>۰                                      |
|------------------------------------|--------------|-------------------------|----------------------------------------------------------------------------------------------------|----------------------|---------------------------------------------------------|
| $\rightarrow$<br>C<br>$\leftarrow$ |              |                         | 1 localhost/ci-rois/Admin/tambah_detailjenis<br><b>E:</b> Apps (C) New Tab (C) http://0.0.0.0/ is not E: Elsevier Account Se E: Search Results - Me |                      | ☆<br>Reading list                                       |
| Rofi'atul Islam                    |              | $\equiv$                |                                                                                                    |                      | Rofidatul Komariyah ~                                   |
| Welcome,<br>Rofidatul Komariyah    |              | Show                    | Tambah Detail Jenis Bayar<br>٠<br>Tahun 2019 Triwulan Ke-3<br>$\vee$ entries<br>10                                                                  | Search:              | Cancel<br>Simpan                                        |
| <b>SILAHKAN PILIH MENU</b>         |              | <b>No</b>               | Jenis Pembayaran<br>lk.                                                                                                    | <b>Nominal</b><br>11 | $_{11}$<br><b>Check</b>                                 |
| <b>K</b> Beranda                   |              | $\mathbf{1}$            | Syariah Pesantren                                                                                                    | Rp. 75.000           | $\overline{\mathbf{v}}$                                 |
| <b>E</b> Data Master               | $\checkmark$ | $\overline{2}$          | Syariah Madin                                                                                                    | Rp. 75.000           | $\overline{\mathbf{v}}$                                 |
| G Setting                          | $\checkmark$ | $\overline{\mathbf{3}}$ | Halagoh                                                                                                    | Rp. 45,000           | $\overline{\mathbf{v}}$                                 |
|                                    |              | 4                       | Lemari                                                                                                    | Rp. 15.000           | $\overline{\mathbf{v}}$                                 |
| Pembayaran                         | $\check{~}$  | 5                       | <b>Haflatul Imtihan</b>                                                                                                    | Rp. 30,000           | $\Box$                                                  |
| ø<br>Laporan                       | $\checkmark$ | 6                       | PHBI                                                                                                    | Rp. 15.000           | $\Box$                                                  |
| <b>Q</b> <sup>2</sup> Setting Akun | $\check{~}$  | $\overline{t}$          | Gedung                                                                                                    | Rp. 30.000           | $\Box$                                                  |
|                                    |              |                         | Showing 1 to 7 of 7 entries                                                                                                    |                      | Previous Next                                           |
|                                    |              |                         |                                                                                                    |                      | Activate Windows<br>Go to settings to activate Windows. |

**Gambar 4. 42**Tampilan Detail Jenis Pembayaran

**Segmen Program 4. 4**Tampilan Tambah Detail Jenis Pembayaran

```
1. public function tambah_detailjenis()
2. {
3. $jdl['vtitle'] = "Tambah Detail Jenis";
4. $jdl['contents'] = 
   'Admin/Detailjnsbayar/a_tambahdetailjnsbayar';
5. $jdl['plhthn'] = $this->tabelModel->combo 
   ('tb_tahunakademik');
6. $jdl['detailjnsbayar'] = $this->tabelModel-
   >jenisbayar_list();
7. $this->load->view('template/test', $jdl);
8. }
```
### **j. Menu Detail Jenis Herregistrasi**

Tampilan ini digunaan untuk menampilkan hasil inputan herregistrasi

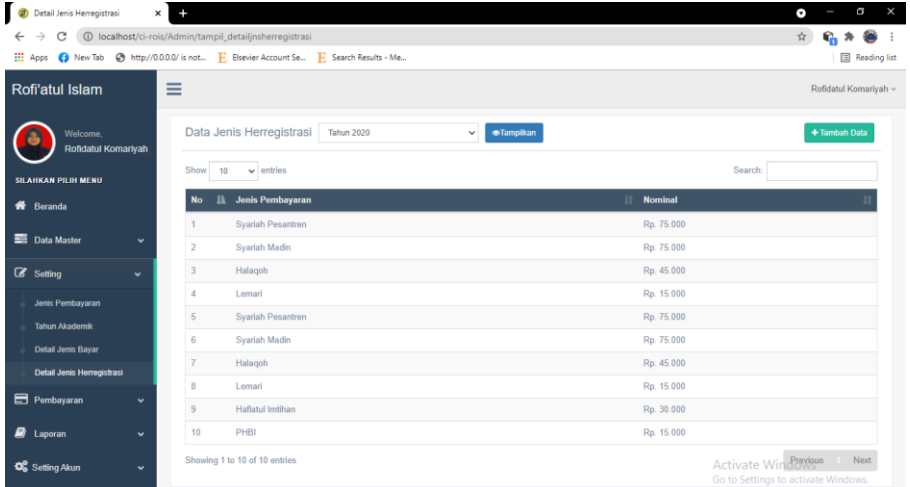

**Gambar 4. 43**Tampilan List Detail Jenis Herregistrasi

### **k. Tambah Detail Herregistrasi**

| <b>D</b><br>Tambah Detail Herregistrasi<br>C<br>$\rightarrow$<br>$\leftarrow$ | $\times$     | $\ddot{}$      | 1 localhost/ci-rois/Admin/tambah_detailjenisher                                                                                |                      | $\boldsymbol{\times}$<br>Θ<br>۰<br>☆                    |
|-------------------------------------------------------------------------------|--------------|----------------|----------------------------------------------------------------------------------------------------|----------------------|---------------------------------------------------------|
|                                                                               |              |                | <b>III</b> Apps <b>C</b> New Tab <b>C</b> http://0.0.0.0/ is not <b>F</b> , Elsevier Account Se <b>F</b> , Search Results - Me |                      | Reading list                                            |
| Rofi'atul Islam                                                               |              | Ξ              |                                                                                                    |                      | Rofidatul Komariyah ~                                   |
| Welcome,<br>Rofidatul Komariyah                                               |              | Show           | Tambah Detail Jenis Bayar<br>Tahun 2019<br>$\vee$ entries<br>10                                                                | $\checkmark$         | Cancel<br>Simpan<br>Search:                             |
| <b>SILAHKAN PILIH MENU</b>                                                    |              | <b>No</b>      | Jenis Pembayaran<br>n.                                                                                                    | <b>Nominal</b><br>11 | <b>Check</b><br>11                                      |
| Reranda                                                                       |              | $\mathbf{1}$   | <b>Syariah Pesantren</b>                                                                                                    | Rp. 75.000           | $\overline{\mathbf{v}}$                                 |
| <b>Data Master</b>                                                            | $\checkmark$ | $\overline{2}$ | <b>Syariah Madin</b>                                                                                                    | Rp. 75.000           | $\overline{\mathcal{S}}$                                |
| Setting                                                                       | $\check{~}$  | 3              | Halaqoh                                                                                                    | Rp. 45.000           | □                                                       |
|                                                                               |              | $\overline{4}$ | Lemari                                                                                                    | Rp. 15.000           | $\Box$                                                  |
| Pembayaran                                                                    | $\checkmark$ | 5              | Haflatul Imtihan                                                                                                    | Rp. 30.000           | $\Box$                                                  |
| <b>E</b> Laporan                                                              | $\checkmark$ | 6              | PHBI                                                                                                    | Rp. 15,000           | □                                                       |
| <b>CC</b> Setting Akun                                                        | $\checkmark$ | $\tau$         | Gedung                                                                                                    | Rp. 30.000           | $\Box$                                                  |
|                                                                               |              |                | Showing 1 to 7 of 7 entries                                                                                                    |                      | Previous Next                                           |
|                                                                               |              |                |                                                                                                    |                      | Activate Windows<br>Go to Settings to activate Windows. |

**Gambar 4. 44**Tampilan Tambah Detail Jenis Pembayaran Herregistrasi

### **l. Menu Rincian Pembayaran**

Menu rincian pembayaran menu ini digunakan untuk menampilkan rincian pembayaran baik itu pembayaran herregistrasi ataupun pembayaran santri

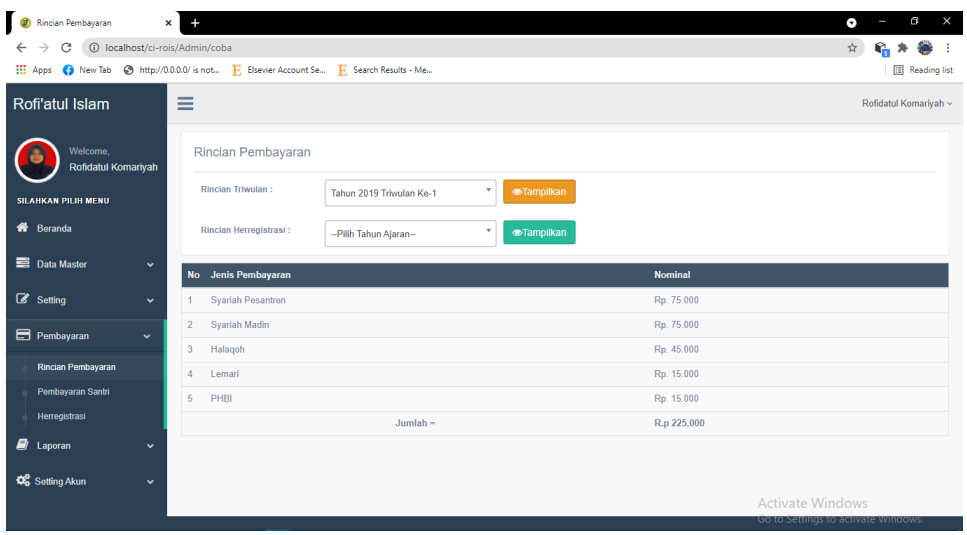

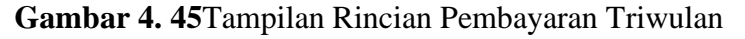

**Segmen Program 4. 5**Menampilkan Data Rincian Triwulan

```
1. public function rinciantriwulan()
2. {
3. $jdl['vtitle'] = "Rincian Pembayaran";
4. $jdl['contents'] = 'Admin/Rincianbayar/gabung';
5. $jdl['plhthns'] = $this->tabelModel->pilihthn();
6. $jdl['plhthn'] = $this->tabelModel-
   >combo('tb_tahunakademik');
```
**Segmen Program 4. 6**Menampilkan Data Rincian Triwulan(Lanjutan)

```
7. $jdl['detailjnsbayar'] = $this->tabelModel-
   >tampil_detailjns()->result();
8. $this->load->view('template/test', $jdl);
9. }
```
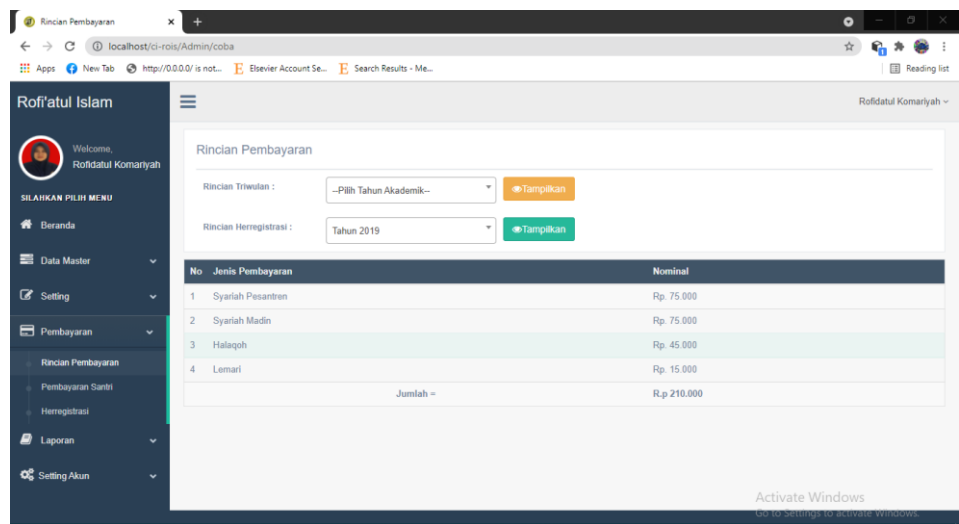

**Gambar 4. 46**Tampilan Rincian Pembayaran Herregistrasi

#### **m. Menu Pembayaran Santri**

Menu pembayaran santri ini digunakan sebagai menampilkan list santri yang sudah melakukan pembayaran

| <sup>7</sup> Pembayaran Santri                                                             | $\times$       |                             |                          |          |                       |                                                         | G<br>×<br>$\bullet$      |
|--------------------------------------------------------------------------------------------|----------------|-----------------------------|--------------------------|----------|-----------------------|---------------------------------------------------------|--------------------------|
| $\rightarrow$<br>C<br>1 localhost/ci-rois/Admin/tampil_pembayaransantri<br>$\leftarrow$    |                |                             |                          |          |                       |                                                         | $\frac{1}{M}$<br>۲.<br>₩ |
| He Apps (C) New Tab (C) http://0.0.0.0/ is not E Elsevier Account Se E Search Results - Me |                |                             |                          |          |                       |                                                         | Reading list             |
| Rofi'atul Islam                                                                            | $\equiv$       |                             |                          |          |                       |                                                         | Rofidatul Komariyah ~    |
| Welcome,<br>Rofidatul Komariyah                                                            |                | Pembayaran Santri           |                          |          |                       |                                                         | + Tambah Data            |
| <b>SILAHKAN PILIH MENU</b>                                                                 | Show<br>10     | $\mathbf{v}$ entries        |                          |          |                       | Search:                                                 |                          |
| <b>1</b> Beranda                                                                           | <b>No</b>      | $\mathbf{R}$<br><b>Nis</b>  | <b>Nama</b>              | It Tahun | <b>Triwulan</b><br>11 | <b>Tanggal Bayar Santri</b><br>п                        |                          |
|                                                                                            | 1              | $\overline{3}$              | <b>Ismatul Munawaroh</b> | 2019     | 1                     | 2021-08-04                                              |                          |
| <b>Data Master</b><br>$\checkmark$                                                         | $\overline{2}$ | $\frac{4}{3}$               | Sahi                     | 2019     | $\mathbf{1}$          | 2021-08-11                                              |                          |
| $\mathbb{Z}$ Setting<br>$\check{~}$                                                        |                | Showing 1 to 2 of 2 entries |                          |          |                       |                                                         | Previous<br>1 Next       |
| Pembayaran<br>$\check{~}$                                                                  |                |                             |                          |          |                       |                                                         |                          |
| Rincian Pembayaran                                                                         |                |                             |                          |          |                       |                                                         |                          |
| Pembayaran Santri                                                                          |                |                             |                          |          |                       |                                                         |                          |
| Herregistrasi                                                                              |                |                             |                          |          |                       |                                                         |                          |
| $\blacksquare$ Laporan<br>$\checkmark$                                                     |                |                             |                          |          |                       |                                                         |                          |
| <b>QC</b> Setting Akun<br>$\checkmark$                                                     |                |                             |                          |          |                       |                                                         |                          |
|                                                                                            |                |                             |                          |          |                       | Activate Windows<br>Go to Settings to activate Windows. |                          |

**Gambar 4. 47**Tampilan List Pembayaran Santri

### **n. Tambah Pembayaran**

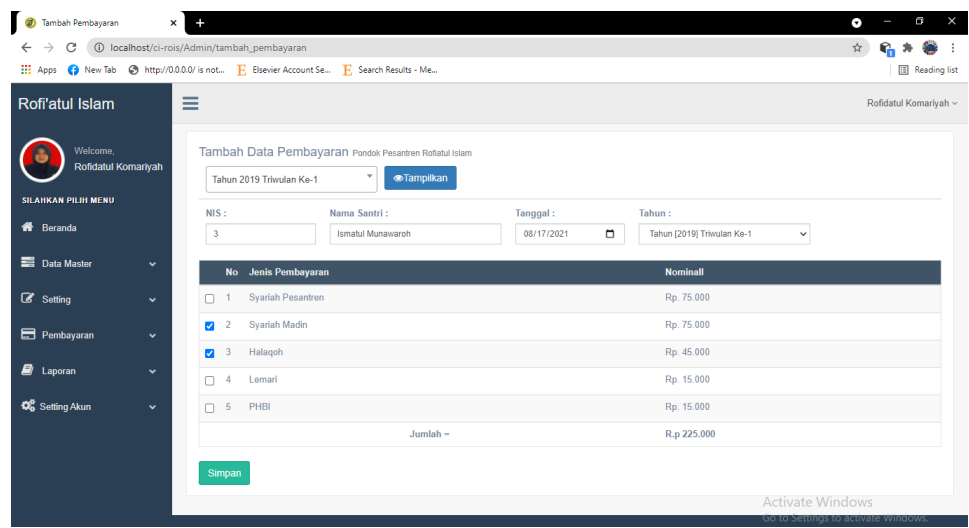

Menu ini digunakan untuk menambah data pembayaran santri

**Gambar 4. 48**Tampilan Tambah Pembayaran Santri

### **o. Menu Herregistrasi**

Menu ini digunakan untuk menampilkan list data herregistrasi

| $\boldsymbol{a}$<br>Herregistrasi  | $\times$     |                                                |                                                                                    |                               |                      |                                     | $\times$<br>G<br>э                  |
|------------------------------------|--------------|------------------------------------------------|------------------------------------------------------------------------------------|-------------------------------|----------------------|-------------------------------------|-------------------------------------|
| C<br>$\rightarrow$<br>$\leftarrow$ |              | 1 localhost/ci-rois/Admin/tampil_herregistrasi |                                                                                    |                               |                      |                                     | ☆                                   |
| <b>HI</b> Apps                     |              |                                                | (D) New Tab @ http://0.0.0.0/ is not E. Elsevier Account Se E. Search Results - Me |                               |                      |                                     | Reading list                        |
| Rofi'atul Islam                    |              | ≡                                              |                                                                                    |                               |                      |                                     | Rofidatul Komariyah ~               |
| Welcome,<br>Rofidatul Komariyah    |              | 14                                             | Data Herregistrasi                                                                 | $\mathbf{v}$<br>Tampilkan     |                      |                                     | + Tambah Data                       |
| <b>SILAHKAN PILIH MENU</b>         |              | Print                                          |                                                                                    |                               |                      |                                     | Search                              |
| <b>K</b> Beranda                   |              | <b>No</b>                                      | <b>No Registrasi</b><br>в.                                                         | <b>Nama Calon Santri</b><br>Ħ | 11<br><b>Tanggal</b> | <b>Tahun Ajaran</b><br>$\mathbf{H}$ | <b>Nominal</b><br>n                 |
| Data Master                        | $\checkmark$ |                                                | 14                                                                                 | Rofidatul Komariyah           | 2021-08-01           | 2019                                | Rp. 75,000                          |
| $\mathbb{Z}$ Setting               | $\checkmark$ | $\overline{2}$                                 | 14                                                                                 | Rofidatul Komariyah           | 2021-08-01           | 2019                                | Rp. 75.000                          |
|                                    |              | $\overline{3}$                                 | 14                                                                                 | Rofidatul Komariyah           | 2021-08-01           | 2019                                | Rp. 45.000                          |
| Pembayaran                         | $\check{~}$  | $\Delta$                                       | 14                                                                                 | Rofidatul Komariyah           | 2021-08-01           | 2019                                | Rp. 45.000                          |
| Rincian Pembayaran                 |              | 5                                              | 14                                                                                 | Rofidatul Komariyah           | 2021-08-01           | 2019                                | Rp. 15.000                          |
| Pembavaran Santri                  |              | 6                                              | 14                                                                                 | Rofidatul Komariyah           | 2021-08-01           | 2019                                | Rp. 15.000                          |
| Herregistrasi                      |              | $Jumlah =$                                     |                                                                                    |                               |                      |                                     | R.p 270.000                         |
| $\Box$ Laporan                     | $\checkmark$ |                                                | Showing 1 to 7 of 7 entries                                                        |                               |                      |                                     | Previous<br>Next<br>$-1$            |
| <b>Q</b> Setting Akun              | $\checkmark$ |                                                |                                                                                    |                               |                      |                                     | Activate Windows                    |
|                                    |              |                                                |                                                                                    |                               |                      |                                     | Go to Settings to activate Windows. |

**Gambar 4. 49**Tampilan list Data Herregistrasi

### **p. Tambah Herregistrasi**

Selanjutnya tombol ini digunakan sebagai menambah data herregistrasi

| $\circ$<br>Tambah Herregistrasi<br>$\times$                                                | $\times$<br>Θ<br>۰                   |
|--------------------------------------------------------------------------------------------|--------------------------------------|
| 1 localhost/ci-rois/Admin/tambah_herregistrasi<br>C<br>$\leftarrow$<br>$\rightarrow$       | ☆                                    |
| H. Apps C. New Tab C. http://0.0.0.0/ is not E. Elsevier Account Se E. Search Results - Me | <b>III</b> Reading list              |
| Ξ<br>Rofi'atul Islam                                                                       | Rofidatul Komariyah ~                |
| Tambah Herregistrasi<br>Welcome,<br>2019<br>$\bullet$<br>Rofidatul Komariyah               |                                      |
| <b>Nomor Pendaftaran</b><br>Nama<br>Tahun:                                                 | Tanggal:                             |
| <b>SILAHKAN PILIH MENU</b><br>19<br>Nabila<br>2019                                         | $\Box$<br>08/02/2021<br>$\checkmark$ |
| <b>K</b> Beranda<br>No Jenis Pembayaran<br><b>Check</b>                                    | <b>Nominal</b>                       |
| <b>Syariah Pesantren</b><br>1<br>п<br><b>Data Master</b><br>$\checkmark$                   | Rp. 75.000                           |
| Syariah Madin<br>$\overline{2}$<br>$\overline{\mathbf{v}}$                                 | Rp. 75,000                           |
| Setting<br>$\check{~}$<br>Halagoh<br>$3 -$<br>$\overline{\mathbf{v}}$                      | Rp. 45.000                           |
| Pembayaran<br>$\check{~}$<br>$\Box$<br>$\overline{4}$<br>Lemari                            | Rp. 15.000                           |
|                                                                                            |                                      |
| $Jumlah =$<br><b>E</b> Laporan<br>$\check{~}$                                              | R.p 210.000                          |
| <b>42</b> Setting Akun<br>Simpan<br>$\checkmark$                                           |                                      |
|                                                                                            |                                      |
|                                                                                            |                                      |
|                                                                                            |                                      |
|                                                                                            | Activate Windows                     |
|                                                                                            | Go to Settings to activate Windows.  |

**Gambar 4. 50**Tampilan Tambah Herregistrasi

### **q. Menu Laporan Pembayaran**

Menu laporan pembayaran digunakan sebagai untuk membuat laporan pembayaran pertriwulan dan tahun

| $\circ$<br>Laporan Pembayaran                                                             | $\times$     | ÷              |                                                |                         |                                    |                | ۰                                   | $\times$<br>Θ         |
|-------------------------------------------------------------------------------------------|--------------|----------------|------------------------------------------------|-------------------------|------------------------------------|----------------|-------------------------------------|-----------------------|
| C<br>$\leftarrow$<br>$\rightarrow$                                                        |              |                | 1 localhost/ci-rois/Admin/tampil_lappembayaran |                         |                                    |                | ☆                                   | ÷                     |
| H. Apps C. New Tab @ http://0.0.0.0/ is not E. Elsevier Account Se E. Search Results - Me |              |                |                                                |                         |                                    |                |                                     | Reading list          |
| Rofi'atul Islam                                                                           |              | Ξ              |                                                |                         |                                    |                |                                     | Rofidatul Komariyah ~ |
| Welcome,<br>Rofidatul Komariyah                                                           |              |                | Laporan Pembayaran                             | -Pilh Tahun Akademik--  | --Pilih Triwulan--<br>$\checkmark$ | $\checkmark$   | <b>S</b> Tampilkan                  |                       |
| <b>SILAHKAN PILIH MENU</b>                                                                |              | Excel          |                                                |                         |                                    |                | Search:                             |                       |
| <b>K</b> Beranda                                                                          |              | <b>No</b>      | <b>Nis</b><br>睦                                | <b>Nama Santri</b><br>ь | Tahun<br>٠                         | Triwulan<br>٠  | <b>Tanggal Bayar Santri</b><br>٠    |                       |
|                                                                                           |              | 1.             | 3                                              | Ismatul Munawaroh       | 2019                               | $\overline{1}$ | 2021-08-04                          |                       |
| <b>Data Master</b>                                                                        | $\checkmark$ | $\overline{2}$ | $\overline{4}$                                 | Sahi                    | 2019                               | 1              | 2021-08-11                          |                       |
| G Setting                                                                                 | $\checkmark$ |                | Showing 1 to 2 of 2 entries                    |                         |                                    |                | Previous                            | Next                  |
| Pembayaran                                                                                | $\checkmark$ |                |                                                |                         |                                    |                |                                     |                       |
| ø<br>Laporan                                                                              | $\checkmark$ |                |                                                |                         |                                    |                |                                     |                       |
| Laporan Pembayaran                                                                        |              |                |                                                |                         |                                    |                |                                     |                       |
| Laporan Tanggungan                                                                        |              |                |                                                |                         |                                    |                |                                     |                       |
| Laporan Herregistrasi                                                                     |              |                |                                                |                         |                                    |                |                                     |                       |
| <b>Q</b> Setting Akun                                                                     | $\checkmark$ |                |                                                |                         |                                    |                |                                     |                       |
|                                                                                           |              |                |                                                |                         |                                    |                | Activate Windows                    |                       |
|                                                                                           |              |                |                                                |                         |                                    |                | Go to Settings to activate Windows. |                       |

**Gambar 4. 51**Tampilan Laporan Pembayaran

### **r. Menu Laporan Tanggunngan**

Menu laporan tanggungan yaitu digunakan sebagai untuk membuat bukti pembayaran

| C<br>$\leftarrow$<br><b>HI</b> Apps                         |              |                         |                             |                                                                                | (i) localhost/ci-rois/Admin/tampil_laptanggungan?nama_santri=3&id_thnakademik=2019&triwulanke=1 |                             |                                    | 配                       |
|-------------------------------------------------------------|--------------|-------------------------|-----------------------------|--------------------------------------------------------------------------------|-------------------------------------------------------------------------------------------------|-----------------------------|------------------------------------|-------------------------|
|                                                             |              |                         |                             | A New Tab A http://0.0.0.0/ is not E Elsevier Account Se E Search Results - Me |                                                                                                 |                             |                                    | <b>III</b> Reading list |
| Rofi'atul Islam                                             |              | Ξ                       |                             |                                                                                |                                                                                                 |                             |                                    | Rofidatul Komariyah ~   |
| Welcome.<br>Rofidatul Komariyah                             |              | <b>Tampilkan</b>        | Laporan Tanggungan          | Isi Nomer Induk Santri                                                         |                                                                                                 | --Pilih Tahun Akademik--    | --Pilih Triwulan--<br>$\checkmark$ | $\checkmark$            |
| <b>SILAHKAN PILIH MENU</b><br><b>K</b> <sup>b</sup> Beranda |              | Print                   |                             |                                                                                |                                                                                                 |                             |                                    | Search:                 |
|                                                             |              | <b>No</b>               | <b>II</b> Nis               | Tahun<br>n                                                                     | Triwulan<br>н                                                                                   | <b>Tanggal Bayar Santri</b> | Jenis Pembayaran                   | <b>Nominal</b>          |
| <b>Data Master</b>                                          | $\checkmark$ | $\mathbf{1}$            | $\overline{\mathbf{3}}$     | 2019                                                                           | 1                                                                                               | 2021-08-04                  | Halaqoh                            | Rp. 45.000              |
| Setting                                                     | $\check{~}$  | $\overline{2}$          | $\overline{3}$              | 2019                                                                           | 1                                                                                               | 2021-08-04                  | Lemari                             | Rp. 15.000              |
|                                                             |              | $\overline{\mathbf{3}}$ | 3 <sup>7</sup>              | 2019                                                                           | 1                                                                                               | 2021-08-04                  | PHBI                               | Rp. 15.000              |
| Pembayaran                                                  | $\check{~}$  | $Jumbah =$              |                             |                                                                                |                                                                                                 |                             |                                    | R.p 75.000              |
| $\Box$ Laporan                                              | $\check{~}$  |                         | Showing 1 to 4 of 4 entries |                                                                                |                                                                                                 |                             |                                    | Previous Next           |
| Laporan Pembayaran                                          |              |                         |                             |                                                                                |                                                                                                 |                             |                                    |                         |
| Laporan Tanggungan                                          |              |                         |                             |                                                                                |                                                                                                 |                             |                                    |                         |
| Laporan Herregistrasi                                       |              |                         |                             |                                                                                |                                                                                                 |                             |                                    |                         |
| <b>CC</b> Setting Akun                                      | $\checkmark$ |                         |                             |                                                                                |                                                                                                 |                             |                                    | <b>Activate Windows</b> |

**Gambar 4. 52**Tampilan Laporan Tanggungan

### **s. Menu Laporan Herregistrasi**

Menu laporan herregistrasi ini digunakan pemembuatan laporan herregistrasi

| $\circ$<br>Laporan Herregistrasi       | $\ddot{}$<br>$\times$                             |                                                                                |                     | $\mathbf{x}$<br>G<br>۰              |
|----------------------------------------|---------------------------------------------------|--------------------------------------------------------------------------------|---------------------|-------------------------------------|
|                                        |                                                   |                                                                                |                     |                                     |
| C<br>$\rightarrow$<br>$\leftarrow$     | 1 localhost/ci-rois/Admin/tampil_lapherregistrasi |                                                                                |                     | ☆                                   |
| <b>III</b> Apps                        |                                                   | New Tab @ http://0.0.0.0/ is not F. Elsevier Account Se F. Search Results - Me |                     | Reading list                        |
| Rofi'atul Islam                        | ≡                                                 |                                                                                |                     | Rofidatul Komariyah ~               |
| Welcome,<br>Rofidatul Komariyah        |                                                   | Laporan Herregistrasi<br>--Tahunajaran--<br>$\checkmark$                       | <b>Tampilkan</b>    | + Tambah Data                       |
| <b>SILAHKAN PILIH MENU</b>             |                                                   |                                                                                |                     | Search:                             |
| 备 Beranda                              | Excel                                             |                                                                                |                     |                                     |
|                                        | <b>No</b>                                         | <b>No Registrasi</b><br>$\mathbf{u}$                                           | It<br><b>Nama</b>   | <b>Tahun Ajaran</b><br>n            |
| <b>ED</b> Data Master<br>$\check{~}$   | 1                                                 | 12                                                                             | fidayatul           | 2019                                |
| $\mathbb{Z}$ Setting<br>$\check{~}$    | $\overline{2}$                                    | 14                                                                             | Rofidatul Komariyah | 2019                                |
| Pembayaran<br>$\checkmark$             |                                                   | Showing 1 to 2 of 2 entries                                                    |                     | Previous Next                       |
| <b>E</b> Laporan<br>$\checkmark$       |                                                   |                                                                                |                     |                                     |
| Laporan Pembayaran                     |                                                   |                                                                                |                     |                                     |
| Laporan Tanggungan                     |                                                   |                                                                                |                     |                                     |
| Laporan Herregistrasi                  |                                                   |                                                                                |                     |                                     |
| <b>4%</b> Setting Akun<br>$\checkmark$ |                                                   |                                                                                |                     |                                     |
|                                        |                                                   |                                                                                |                     | Activate Windows                    |
|                                        |                                                   |                                                                                |                     | Go to Settings to activate Windows. |

**Gambar 4. 53**Tampilan Laporan Herregistrasi

### **a. Menguji Sistem**

Pada tahapan ini yaitu menguji aplikasi yang telah dirancang dimana tahapan ini dilakukan untuk meminimalkan terjadinya kekeliruan dan memastikan apakah output yang dihasilkan sesuai dengan kebutuhan atau sebaliknya. Dimana pada tahapan ini dalam pengujian aplikasi menggunakan

dua metode yaitu pengujian internal dan pengujian eksternal, adapun sebagai berikut:

### **1. Pengujian Internal**

Pengujian internal ini dilakukan untuk mengetahui fitur-fitur yang telah dirancang apakah sudah memenuhi kebutuhan yang telah disepakati atau sebaliknya. Dimana metode yang digunakan dalam pegujian yaitu *Black Box Testing.*

Sebelum diuji kepada lembaga, pengembang terlebih dahulu melakukan pengujian dengan metode *black box* untuk meminimalisir fungsi yang tidak berjalan sesuai dengan kebutuhan pasien. Sistem ini diujikan kepada bapak Bambang, M.Kom Hasil dari evaluasi pada tahap

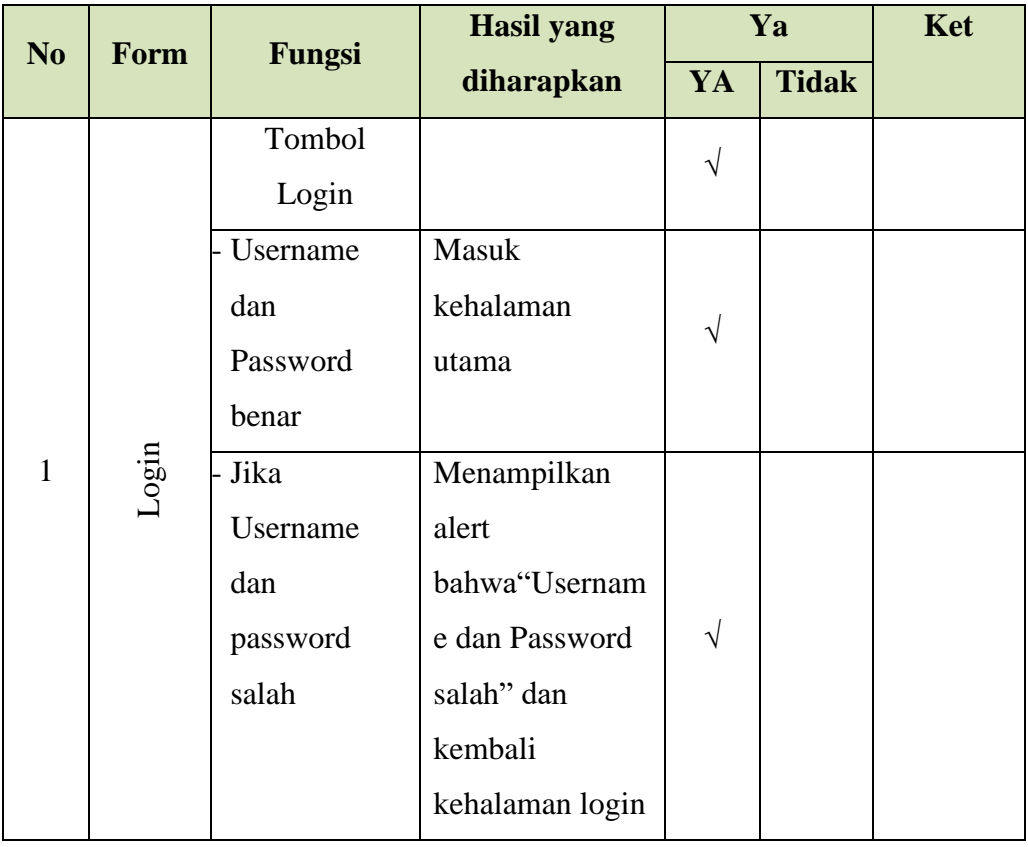

#### **Tabel 4. 14**Pengujian Internal

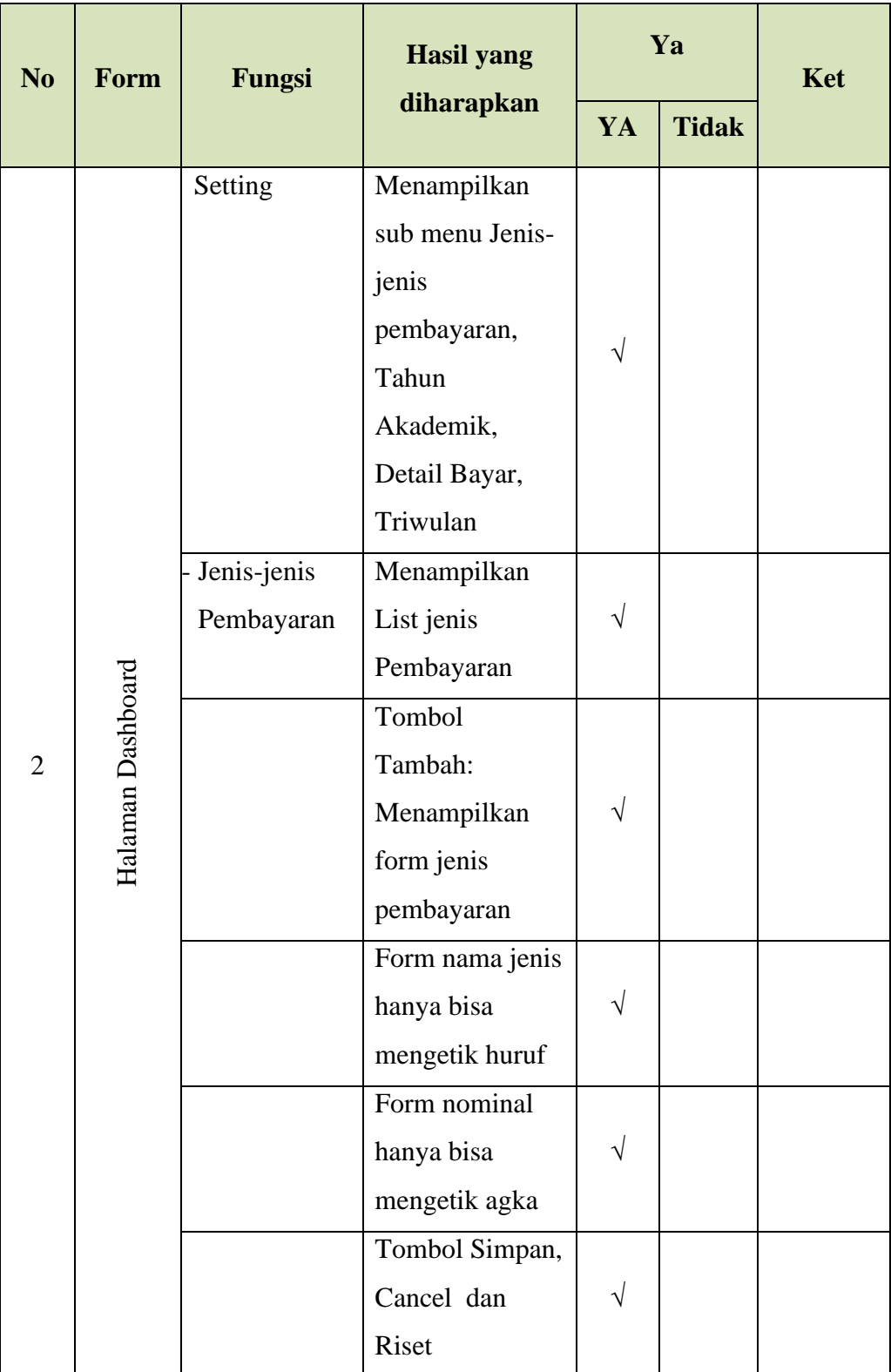

# **Tabel 4.12**Pengujian Internal (Lanjutan)

| N <sub>o</sub><br>Form |                   | Fungsi         | <b>Hasil yang</b>  |           | Ya           | Ket |
|------------------------|-------------------|----------------|--------------------|-----------|--------------|-----|
|                        |                   |                | diharapkan         | Ya        | <b>Tidak</b> |     |
|                        |                   | Tahun          | Menampilkan        |           |              |     |
|                        |                   | Akademik       | list tahun         | $\sqrt{}$ |              |     |
|                        |                   |                | akademik           |           |              |     |
|                        |                   |                | Tambah:            |           |              |     |
|                        |                   |                | Menampilkan        |           |              |     |
|                        |                   |                | form inputan       | $\sqrt{}$ |              |     |
|                        |                   |                | tambah data        |           |              |     |
|                        |                   |                | Tahun              |           |              |     |
|                        |                   |                | Akademik           |           |              |     |
|                        |                   | - Detail jenis | Menampilkan        |           |              |     |
|                        |                   | bayar          | list rincian       | $\sqrt{}$ |              |     |
|                        | Halaman Dashboard |                | pembayaran         |           |              |     |
| 3                      |                   |                | Combobox:          |           |              |     |
|                        |                   |                | Pilih Tahun        |           |              |     |
|                        |                   |                | menampilkan        |           |              |     |
|                        |                   |                | tahun akademik.    | $\sqrt{}$ |              |     |
|                        |                   |                | - Pilih            |           |              |     |
|                        |                   |                | Triwulanmenam      |           |              |     |
|                        |                   |                | pilkan triwulan    |           |              |     |
|                        |                   |                | <b>Klik Button</b> |           |              |     |
|                        |                   |                | Tampilkan:         |           |              |     |
|                        |                   |                | Menampilkan        | $\sqrt{}$ |              |     |
|                        |                   |                | sesuai piihan      |           |              |     |
|                        |                   |                | tahun dan          |           |              |     |
|                        |                   |                | triwulan           |           |              |     |

**Tabel 4.12**Pengujian Internal (Lanjutan)

|                |                   |              | <b>Hasil yang</b> |           | Ya           |     |
|----------------|-------------------|--------------|-------------------|-----------|--------------|-----|
| N <sub>o</sub> | Form              | Fungsi       | diharapkan        | Ya        | <b>Tidak</b> | Ket |
|                |                   | Pembayaran   | Menampilkan       |           |              |     |
|                |                   |              | Sub menu          |           |              |     |
|                |                   |              | Rincian           |           |              |     |
|                |                   |              | Pembayaran,       | $\sqrt{}$ |              |     |
|                |                   |              | Pembayaran        |           |              |     |
|                |                   |              | Santri, Dan       |           |              |     |
|                |                   |              | Heregistrasi      |           |              |     |
|                |                   | - Rincian    | Menampilkan       |           |              |     |
|                |                   | Pembayaran   | Rincian           |           |              |     |
|                |                   |              | pembayaran        | $\sqrt{}$ |              |     |
|                |                   |              | Santri Dan        |           |              |     |
|                |                   |              | Rincian           |           |              |     |
|                | Halaman Dashboard |              | Herregistrasi     |           |              |     |
| $\overline{4}$ |                   | - Pembayaran | Menampilkan       |           |              |     |
|                |                   | Santri       | List Pembayaran   | $\sqrt{}$ |              |     |
|                |                   |              | santri            |           |              |     |
|                |                   |              | Tombol            |           |              |     |
|                |                   |              | Tambah:           |           |              |     |
|                |                   |              | Menampilkan       |           |              |     |
|                |                   |              | Combobox:         |           |              |     |
|                |                   |              | Pilih Nis         |           |              |     |
|                |                   |              | Menampilkan       | $\sqrt{}$ |              |     |
|                |                   |              | <b>NIS</b>        |           |              |     |
|                |                   |              | Pilih Tahun       |           |              |     |
|                |                   |              | Menampilkan       |           |              |     |
|                |                   |              | Tahun             |           |              |     |
|                |                   |              | akademik dan      |           |              |     |
|                |                   |              | triwulan          |           |              |     |

**Tabel 4.12**Pengujian Internal (Lanjutan)

|                |                   |               | <b>Hasil yang</b> |           | Ya           |     |
|----------------|-------------------|---------------|-------------------|-----------|--------------|-----|
| N <sub>o</sub> | Form              | <b>Fungsi</b> | diharapkan        | Ya        | <b>Tidak</b> | Ket |
|                |                   |               | Checkbox:         |           |              |     |
|                |                   |               | mencentang        |           |              |     |
|                |                   |               | rincian           | $\sqrt{}$ |              |     |
|                |                   |               | pembayaran        |           |              |     |
|                |                   |               | Tombol Simpan     |           |              |     |
|                |                   | Herregistrasi | Menampilkan       |           |              |     |
|                |                   |               | Plihan            |           |              |     |
|                |                   |               | combobox untuk    |           |              |     |
|                |                   |               | menampilkan       |           |              |     |
|                |                   |               | data              |           |              |     |
| 5              |                   |               | herregistrasi     |           |              |     |
|                | Halaman Dashboard |               | Tambah Data:      | $\sqrt{}$ |              |     |
|                |                   |               | Menampilkan       |           |              |     |
|                |                   |               | pilihan tahun     |           |              |     |
|                |                   |               | form isi nis dan  |           |              |     |
|                |                   |               | rincian           |           |              |     |
|                |                   |               | pembayaran        |           |              |     |
|                |                   |               | serta cheklist    |           |              |     |
|                |                   | Wali Santri   | Menampilkan       |           |              |     |
|                |                   |               | sub menu Cek      | $\sqrt{}$ |              |     |
|                |                   |               | tanggungan        |           |              |     |

**Tabel 4.12**Pengujian Internal (Lanjutan)

|                |                   |            | <b>Hasil yang</b> |           | Ya           |     |
|----------------|-------------------|------------|-------------------|-----------|--------------|-----|
| N <sub>o</sub> | Form              | Fungsi     | diharapkan        | Ya        | <b>Tidak</b> | Ket |
|                |                   | Cek        | Menampilkan       |           |              |     |
|                |                   | Tanggungan | Pilihan Tahun     |           |              |     |
|                |                   |            | Dan triwulan      |           |              |     |
|                |                   |            | dan juga          |           |              |     |
|                |                   |            | menampilkan       | $\sqrt{}$ |              |     |
|                |                   |            | data              |           |              |     |
|                |                   |            | pembayaran        |           |              |     |
|                |                   |            | yang sudah        |           |              |     |
|                |                   |            | dilakukan         |           |              |     |
|                |                   | Laporan    | Menampilkan       |           |              |     |
|                |                   |            | sub menu          |           |              |     |
|                |                   |            | Laporan           |           |              |     |
|                | Halaman Dashboard |            | Pembayaran,       | $\sqrt{}$ |              |     |
| 6              |                   |            | Laporan           |           |              |     |
|                |                   |            | tanggungan Dan    |           |              |     |
|                |                   |            | Laporan           |           |              |     |
|                |                   |            | Herregistrasi     |           |              |     |
|                |                   | Laporan    | Menampilkan       |           |              |     |
|                |                   | Pembayaran | List santri yang  |           |              |     |
|                |                   |            | sudah             |           |              |     |
|                |                   |            | melakukan         |           |              |     |
|                |                   |            | pembayaran        |           |              |     |
|                |                   |            | Combobox:         |           |              |     |
|                |                   |            | Pilih Tahun       |           |              |     |
|                |                   |            | Menampilkan       | $\sqrt{}$ |              |     |
|                |                   |            | Tahun             |           |              |     |
|                |                   |            | akademik dan      |           |              |     |
|                |                   |            | triwulan          |           |              |     |

**Tabel 4.12** Pengujian Internal (Lanjutan)

| N <sub>o</sub> | Form              | Fungsi     | <b>Hasil yang</b><br>diharapkan | Ya         |              |     |
|----------------|-------------------|------------|---------------------------------|------------|--------------|-----|
|                |                   |            |                                 | Ya         | <b>Tidak</b> | Ket |
|                |                   |            | <b>Klik Button</b>              | $\sqrt{}$  |              |     |
|                |                   |            | Tampilkan:                      |            |              |     |
|                |                   |            | Menampilkan                     |            |              |     |
|                |                   |            | sesuai piihan                   |            |              |     |
|                |                   |            | tahun dan                       |            |              |     |
|                |                   |            | triwulan                        |            |              |     |
|                | Halaman Dashboard |            | <b>Button Export</b>            |            |              |     |
|                |                   |            | Excel                           |            |              |     |
|                |                   |            | berdasarkan                     | $\sqrt{}$  |              |     |
|                |                   |            | pilihan                         |            |              |     |
|                |                   |            | combobox                        |            |              |     |
|                |                   | - Laporan  | Menampilkan                     |            |              |     |
|                |                   | Tanggungan | List pembayaran                 | $\sqrt{}$  |              |     |
| $\overline{7}$ |                   |            | Santri                          |            |              |     |
|                |                   |            | Combobox:                       |            |              |     |
|                |                   |            | Pilih Nis                       |            |              |     |
|                |                   |            | Menampilkan                     |            |              |     |
|                |                   |            | <b>NIS</b>                      |            |              |     |
|                |                   |            | Pilih Tahun                     |            |              |     |
|                |                   |            | Menampilkan                     |            |              |     |
|                |                   |            | Tahun akademik                  |            |              |     |
|                |                   |            | dan triwulan                    |            |              |     |
|                |                   |            | Klik Button                     |            |              |     |
|                |                   |            | Tampilkan:                      | $\sqrt{ }$ |              |     |
|                |                   |            | Menampilkan                     |            |              |     |
|                |                   |            | sesuai piihan                   |            |              |     |
|                |                   |            | tahun dan                       |            |              |     |
|                |                   |            | triwulan                        |            |              |     |

**Tabel 4.12**Pengujian Internal (Lanjutan)

|                | Form              | Fungsi        | <b>Hasil yang</b>    | Ya        |              |     |
|----------------|-------------------|---------------|----------------------|-----------|--------------|-----|
| N <sub>o</sub> |                   |               | diharapkan           | Ya        | <b>Tidak</b> | Ket |
| 8              | Halaman Dashboard |               | <b>Button Cetak:</b> |           |              |     |
|                |                   |               | Mencetak bukti       | $\sqrt{}$ |              |     |
|                |                   |               | bayar                |           |              |     |
|                |                   | Laporan       | Menampilkan          |           |              |     |
|                |                   | Herregistrasi | List pembayaran      | $\sqrt{}$ |              |     |
|                |                   |               | Santri               |           |              |     |
|                |                   |               | Combobox:            |           |              |     |
|                |                   |               | Pilih Nis            |           |              |     |
|                |                   |               | Menampilkan          |           |              |     |
|                |                   |               | <b>NIS</b>           | $\sqrt{}$ |              |     |
|                |                   |               | Pilih Tahun          |           |              |     |
|                |                   |               | Menampilkan          |           |              |     |
|                |                   |               | Tahun akademik       |           |              |     |
|                |                   |               | dan triwulan         |           |              |     |
|                |                   |               | <b>Klik Button</b>   |           |              |     |
|                |                   |               | Tampilkan:           |           |              |     |
|                |                   |               | Menampilkan          | $\sqrt{}$ |              |     |
|                |                   |               | sesuai piihan        |           |              |     |
|                |                   |               | tahun dan            |           |              |     |
|                |                   |               | triwulan             |           |              |     |
|                |                   |               | <b>Button Cetak:</b> |           |              |     |
|                |                   |               | Mencetak bukti       | $\sqrt{}$ |              |     |
|                |                   |               | bayar                |           |              |     |
| 9              | Logout            | Tombol        | Kembali              |           |              |     |
|                |                   | Logout        | kehalaman            |           |              |     |
|                |                   |               | Login                |           |              |     |

**Tabel 4.12**Pengujian Internal (Lanjutan)

### **2. Pengujian Eksternal**

Pada pengujian internal ini dilakuukan langsung kepada pengguna aplikasi kepada bendahara dan pengurus pondok yang terdapat pada tabel berikut ini:

| N <sub>o</sub> | Pertanyaan                                                                                                   | Jawaban        |                |                        |                |                |
|----------------|----------------------------------------------------------------------------------------------------|----------------|----------------|------------------------|----------------|----------------|
|                |                                                                                                    | <b>SS</b>      | S.             | $\overline{\text{CS}}$ | <b>TS</b>      | <b>STS</b>     |
| $\mathbf{1}$   | Apakah aplikasi ini<br>sudah<br>dengan kebutuhan<br>sesuai<br><b>Pondok Pesantren?</b>                       | $\overline{5}$ | 3              | $\mathbf{1}$           | $\overline{0}$ | $\overline{0}$ |
| $\overline{2}$ | Apakah aplikasi ini<br>sudah<br>layak digunakan?                                                             | 3              | 6              | $\theta$               | $\overline{0}$ | $\overline{0}$ |
| 3              | Apakah aplikasi ini dapat<br>membantu dalam pencatatan<br>pembayaran?                                        | $\overline{4}$ | 3              | $\overline{2}$         | $\overline{0}$ | $\overline{0}$ |
| $\overline{4}$ | Apakah ada kesulitan dalam<br>pengoprasian aplikasi ini?                                                     | $\mathbf{1}$   | 5              | 3                      | $\theta$       | $\theta$       |
| 5              | Apakah aplikasi ini<br>dapat<br>mempermudah<br>dalam<br>pencarian santri yang masih<br>mempunyai tanggungan? | 3              | 5              | $\mathbf{1}$           | $\overline{0}$ | $\overline{0}$ |
| 6              | Apakah fitur-fitur ini sudah<br>sesuai dengan keinginan?                                                     | 5              | $\overline{2}$ | $\overline{2}$         | $\overline{0}$ | $\overline{0}$ |
| 7              | Apakah desain<br>tampilan<br>aplikasi<br>sudah<br>ini<br>memudahkan pengguna?                                | $\overline{0}$ | $\overline{4}$ | $\overline{4}$         | $\mathbf{1}$   | $\overline{0}$ |

**Tabel 4. 15**Pengujian Eksternal

Pada tahapan iniyaitu menggunakan pengukuran skala likert yang di lakukan kepada pengguna dengan melibatkan 9 responden. Dimana pada tahapan pertama ini responden dapat menentukan tingkat persetujuan aplikasi terhadap suatu pernyataan yaitu dengan memilih salah satu dari beberapa

pilihan yang telah di sediakan. Adapun berikut tabel keterangan dan bobot nilainya.

#### **a. Bobot Nilai setiap skala**

**Tabel 4. 16**Keterangan dan Bobot nilai

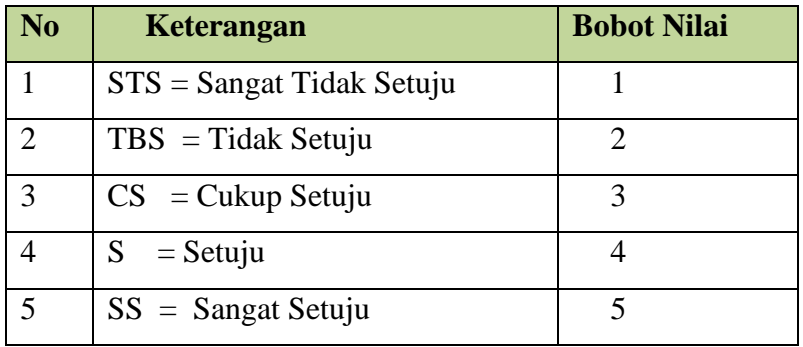

### **b. Nilai I (Rentang Jarak) dan Interpretasi Persen**

#### **I = 100 / Jumlah Skor (likert)**

jumlah skor  $= 5$ ,

maka  $100 / 5 = 20$ ,

hasil  $(I) = 20$ ,

jadi intervalnya adalah 20%.

#### **Tabel 4. 17**Presentase

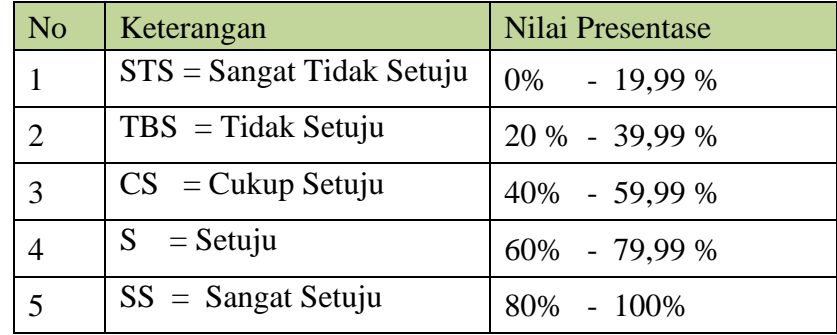

### **c. Penghitungan Hasil Jawaban Responden**

Setelah melakukan nilai presentase selanjutnya mencari total skor (TS) dengan rumus:

#### **TS = T x Pn**

 $T = Total$  jumlah responden

Pn = Total angka skor likert

Selanjutnya lakukanlah perhitungan nilai maksimum (X) dan minimun (Y) dengan rumus:

**Y** = jumlah responden x bobot nilai tertinggi

 $= 9 \times 5$ 

**X** = jumlah responden x bobot nilai terendah

 $= 9 \times 1$ 

- Pertanyaan ke 1:
	- 1. Responden menjawab  $SS = 5 \times 5 = 25$
	- 2. Responden menjawab  $S = 3x4 = 12$
	- 3. Responden menjawab  $CS = 1 \times 3 = 3$
	- 4. Responden menjawab TS = 0  $x 2 = 0$
	- 5. Responden menjawab  $STS = 0 \times 1 = 0$

Total skor =  $25 + 12 + 3 + 0 + 0 = 40$ 

- Pertanyaan ke 2:
	- 1. Responden menjawab  $SS = 3 \times 5 = 15$
	- 2. Responden menjawab  $S = 6x4 = 24$
	- 3. Responden menjawab  $CS = 0 \times 3 = 0$
	- 4. Responden menjawab TS = 0 x 2 = 0
	- 5. Responden menjawab  $STS = 0 \times 1 = 0$

Total skor =  $15 + 24 + 0 + 0 + 0 = 39$ 

- Pertanyaan ke 3 :
	- 1. Responden menjawab  $SS = 4 \times 5 = 20$
	- 2. Responden menjawab  $S = 3x4 = 12$
	- 3. Responden menjawab  $CS = 2 \times 3 = 6$
	- 4. Responden menjawab TS = 0 x  $2 = 0$
	- 5. Responden menjawab  $STS = 0 \times 1 = 0$

Total skor =  $20 + 12 + 6 + 0 + 0 = 38$ 

- Pertanyaan ke 4 :
	- 1. Responden menjawab  $SS = 1 \times 5 = 5$
	- 2. Responden menjawab  $S = 5x4 = 20$
	- 3. Responden menjawab  $CS = 3 \times 3 = 9$
	- 4. Responden menjawab TS = 0 x 2 = 0
	- 5. Responden menjawab  $STS = 0 \times 1 = 0$

Total skor =  $5 + 20 + 9 + 0 + 0 = 34$ 

- Pertanyaan ke 5:
	- 1. Responden menjawab  $SS = 3 \times 5 = 15$
	- 2. Responden menjawab  $S = 5x 4 = 20$
	- 3. Responden menjawab  $CS = 1 \times 3 = 3$
	- 4. Responden menjawab TS = 0 x 2 = 0
	- 5. Responden menjawab  $STS = 0 \times 1 = 0$

Total skor =  $15 + 20 + 3 + 0 + 0 = 38$ 

- Pertanyaan ke 6 :
	- 1. Responden menjawab  $SS = 5 \times 5 = 25$
	- 2. Responden menjawab  $S = 2x4 = 8$
	- 3. Responden menjawab  $CS = 2 \times 3 = 6$
	- 4. Responden menjawab TS =  $0 \times 2 = 0$
	- 5. Responden menjawab  $STS = 0 \times 1 = 0$

Total skor =  $25 + 8 + 6 + 0 + 0 = 39$ 

- Pertanyaan ke 7 :
	- 1. Responden menjawab  $SS = 0 \times 5 = 0$
	- 2. Responden menjawab  $S = 4x4 = 16$
	- 3. Responden menjawab CS =  $4 \times 3 = 12$
	- 4. Responden menjawab TS = 1 x 2 = 2
	- 5. Responden menjawab  $STS = 0 \times 1 = 0$

Total skor =  $0 + 16 + 12 + 0 + 0 = 30$ 

Hasil dari pengujian eksternal denggan menggunakan perhitungan skala likert dapat disimpulkan persentase tertinggi terdapat pada pertanyaan 1 yaitu 88,88 % dan persentase terendah terdapat pada pertanyaan 7 yaitu 66,66 %. Dan hasil dari ke 9 responden tersebut rata-rata melmilih 84,44% yang memiliki kategori Sangat Setuju.

#### **b. Menyesuaikan Sistem Dengan Keinginan User**

Sebelum tahap menggunakan sistem dalam model *prototype* masih ada tahapan evaluasi aplikasi, dimana aplikasi yang telah dibuat di ujikan terlebih dahulu dengan menggunakan metode *Black Box Testing*, sehingga dapat diketahui bahwa aplikasi sudah memenuhi kebutuhan.

### **c. Menggunakan Sistem**

Langkah terakhir yaitu menggunakan sisitem, dimana setelah melakukan evaluasi sistem yaitu penggunaan aplikasi, yang mana ini dilakukan untuk memperbaiki kesalahan yang tidak ditemukan sebelumnya, serta menambahkan fitur-fitur yang dibutuhkan untuk kedepannya, dan untuk memelihara sistem dari kerusakan yang mungkin akan terjadi.